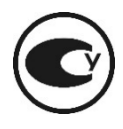

# **MKS-11 "СПЕКТРА" ДОЗИМЕТЪР-РАДИОМЕТЪР ЗА ТЪРСЕНЕ**

**Ръководство за експлоатация**

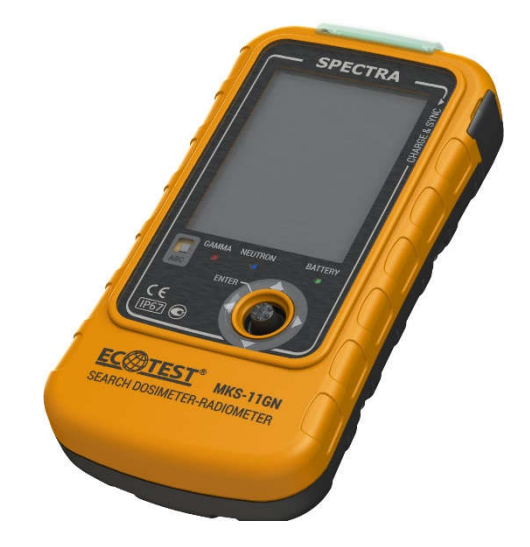

# СЪДЪРЖАНИЕ

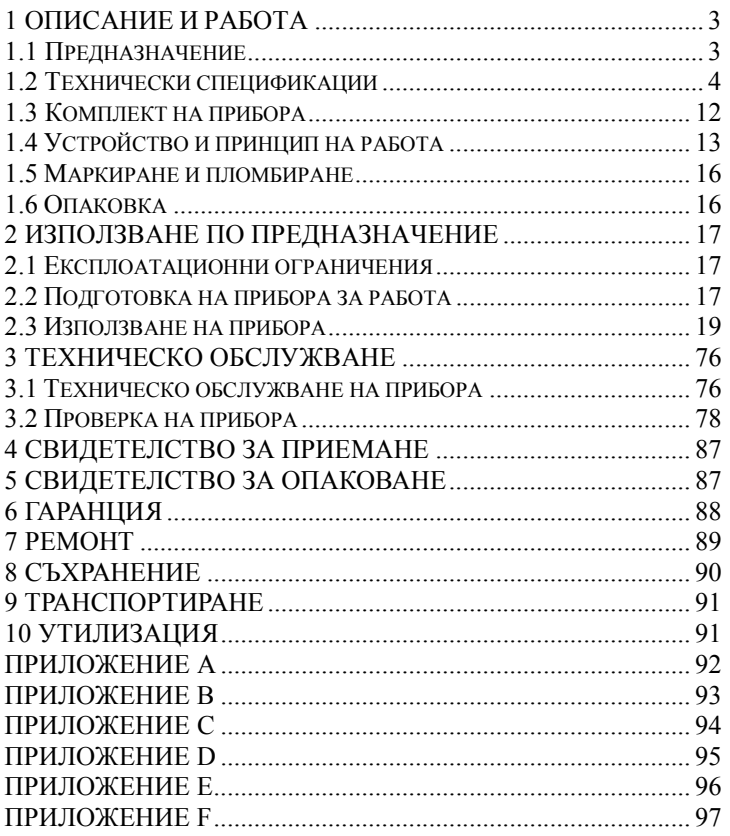

Това ръководство за експлоатация (наричано по-нататък РЕ) има за цел да информира потребителя за принципите на работа и правилата за използване на дозиометър-радиометър за търсене MKS-11 "SPECTRA". Това ръководство съдържа цялата информация, необходима за пълното използване на неговите технически възможности и правилната му експлоатация.

Дозиметърът-радиометър за търсене MKS-11 "SPECTRA" е разработен в следните модификации:

- MKS-11 G "SPECTRA" - проектиран да измерва мощността на амбиентния еквивалент на дозата на гама и рентгеново лъчение, амбиентния еквивалент на дозата на гама и рентгеново лъчение и да идентифицира гама радионуклиди по техните амплитудни спектри;

- MKS -11 GN "SPECTRA" - проектиран да измерва мощността на амбиентния еквивалент на дозата на гама и рентгеново лъчение, амбиентния еквивалент на дозата на гама и рентгеново лъчение, да идентифицира гама радионуклиди по техните амплитудни спектри, и да определя интензивността на неутронно лъчение.

В РЕ са приети следните съкращения и обозначения:

- МАЕД мощност на амбиентния еквивалент на дозата на гама и рентгеново лъчение (по-нататък – фотоннойонизиращо лъчение);
- АЕД амбиентен еквивалент на дозата на гама и рентгеново лъчение, (по-нататък – фотоннойонизиращо лъчение);
- СДФЛ сцинтилационен детектор за фотоннойонизиращо лъчение;
- ГМ Брояч Гайгер-Мюлеров брояч;
- СДН сцинтилационен детектор за неутрони;
- ПК персонален компютър.

# **1 ОПИСАНИЕ И РАБОТА**

### **1.1 Предназначение**

Дозиметърът-радиометър за търсене MKS-11 "SPECTRA" (по-нататък – дозиметърът) принадлежи към устройствата от тип спектрометър и е проектиран да:

- измерва МАЕД от фотонно йонизиращо лъчение;
- измерва АЕД от фотонно йонизиращо лъчение;
- визуализира МАЕД от неутронно лъчение;
- определя интензивността на гама и неутронно лъчение;
- определя вида на радионуклидите по техните амплитудни гама спектри;
- съхранява амплитудните гама спектри и събития в енергонезависима памет.

Приборът е проектиран съгласно ANSI N42.48-2008.

Приборът се използва за откриване и локализиране на радиоактивни и ядрени материали чрез гама и неутронно лъчение, така че да се предотврати незаконният им трансфер, както и в предприятия и организации, които се занимават с източници на гама и неутронно лъчение.

Приборът е предназначен за приложение в следните области:

• Митнически и гранични служби;

• Правни изпълнителни органи (MIA, Служба за сигурност на Украйна, охранителни служби);

• Мониторинг на превозни средства, морски пристанища и летища;

• Екологични проверки;

• Изхвърляне на радиоактивни отпадъци.

### **1.2 Технически спецификации**

1.2.1 Основните спецификации са представени в Таблица 1.1.

### Таблица 1.1

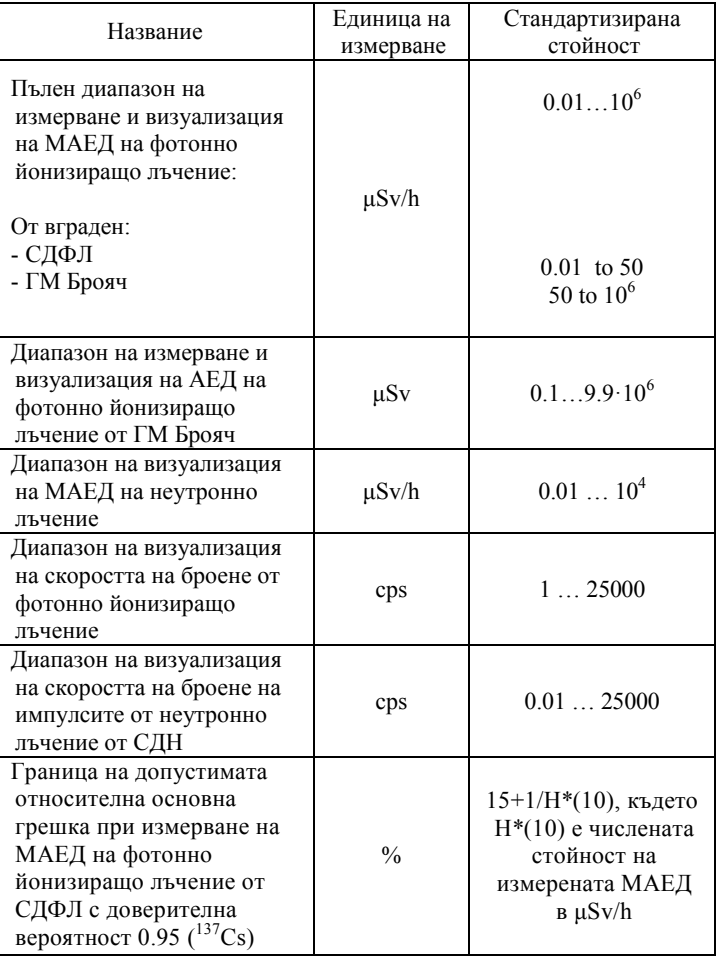

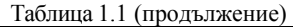

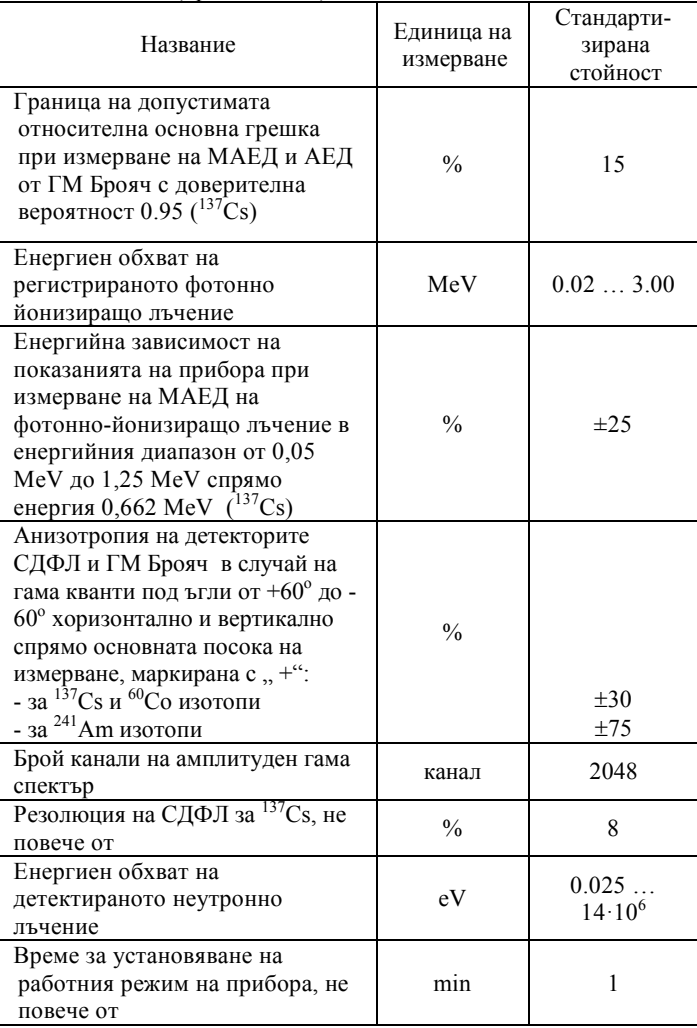

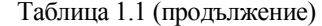

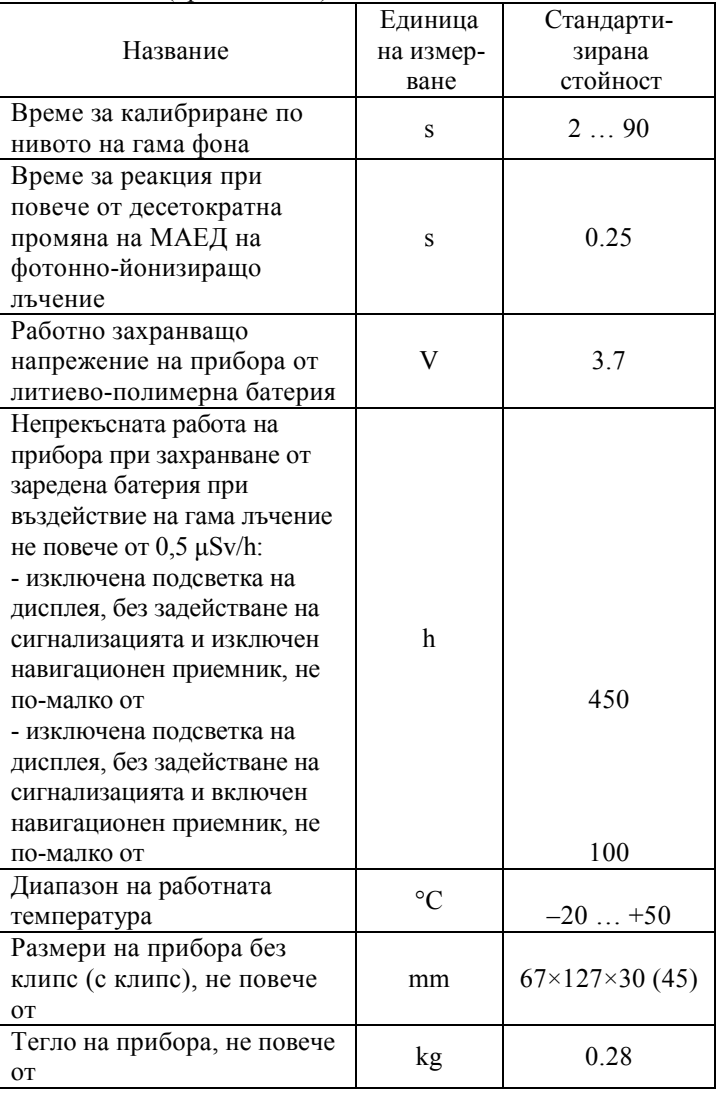

1.2.2 Чувствителността към фотонно-йонизиращо лъчение на (<sup>137</sup>Cs) CsI(Tl) сцинтилационен детектор е най-малко 200  $(cps)/(µSv/h)$ .

**Забележка.** По заявка на потребителя чувствителността може да бъде променена на стойност не по -малка от 400 (cps)/(μSv/h).

Чувствителността към неутронно лъчение при използване на сцинтилационен детектор LiI(Eu) е:

- не по -малко от  $1.2 \pm 0.12$  (pulse $\times$ cm<sup>2</sup>)/n за топлинни неутрони;

- не по -малко от  $0.12 \pm 0.012$  (pulse×cm<sup>2</sup>)/n за бързи неутрони.

1.2.3 Приборът разполага с прагова сигнализационна система с четири независими прагови нива:

- Ниво на праг на търсене или сигма-праг (прагово ниво на скоростта на броене на импулсите от детектора на фотоннойонизиращо лъчение);

- Ниво на прага на безопасност (прагово ниво на гама лъчение МАЕД);

- Прагово ниво на неутрони (прагово ниво на скоростта на броене от неутронния детектор);

- Прагово ниво на натрупаната доза (прагово ниво на АЕД на фотонно-йонизиращо лъчение).

1.2.4 Праговото ниво на търсене се изчислява автоматично от прибора в режим на калибриране чрез нивото на на гама-фона и се състои от фоновата скорост на броене и предварително зададения брой от средноквадратични отклонения от фоновата скорост на броене. Времето за калибриране по нивото на интензивността на гама-фона варира от 2 до 90 s.

Диапазон на регулиране на броя на средноквадратичните отклонения е от 1 до 9,9. Програмирана резолюция – 0.1. Приборът уведомява за превишаване на това прагово ниво със светлина (червено), вибрационна или звукова сигнализации **"Sigma threshold exceeding"**. Всяка комбинация от сигнализации е възможна, докато поне един тип трябва да остане. На екрана на прибора се появява съответна икона, която дублира сигнализацията.

1.2.5 Нивото на прага на безопасност се регулира във формата XXX.YY в µSv/h или mSv/h. Минималното ниво на праг на безопасност може да не е по -малко от 0,3 µSv/h.

Приборът уведомява за превишаване на това прагово ниво със светлина (червено), вибрация или звукови сигнали **"Safety threshold exceeding"**. Всяка комбинация от сигнализации е възможна, докато поне един тип трябва да остане. На екрана на прибора се появява съответна икона, която дублира сигнализацията.

1.2.6 Условният праг на сработване на сигнализацията по неутронен канал се задава със стойности от 1 до 9, където 1 е най високата чувствителност на прибора към неутронно лъчение (но и с най -голямата вероятност от фалшиви сработвания), а 9 е най ниската чувствителност и с най -ниската вероятност за фалшиви сработвания. Резолюцията на програмирането е 1. Приборът уведомява за превишаване на това прагово ниво със светлина (син цвят), вибрация или звукова сигнализация **"Neutron threshold exceeding"**. Всяка комбинация от сигнализации е възможна, докато поне един тип трябва да остане. На екрана на прибора се появява съответна икона, която дублира сигнализацията.

1.2.7 Нивото на прага по натрупана доза се регулира във формат XXX.Y в µSv/h и mSv/h, и във формат X.YYY в Sv. Докато нивото на прага по АЕД е настроено на 0, сигнализацията за превишаване на праговото ниво по АЕД ще бъде изключена. В противен случай, когато нивото на прага по АЕД е превишено, приборът сигнализира със светлинна (червена), вибрационна или звукова сигнализация **"Accumulated dose threshold exceeding"**. На екрана на прибора се появява съответна икона, която дублира сигнализацията.

1.2.8. Праговата сигнализация на прибора при превишаване на прага на търсенето се задейства не по-късно от 2 s, след като нивото на фотонно-йонизиращото лъчение нарасне над фоновата стойност (при ниво на МАЕД на фотонно-йонизиращото лъчение 0,1 µSv/h) до ниво на МАЕД 0,5 µSv/h за максимално време 0,5 s.

1.2.9 Честотата на фалшивите сработвания на сигнализация при фотонно-йонизиращо лъчение и неутронно лъчение е не е повече от 1 за 10 часа работа в стабилна фонова среда и при следните стойности на праговите нива:

- Търсене 5;
	- Безопасност 1  $\mu$ Sv/h;
	- Неутрон 5.

1.2.10 Приборът не дава фалшиви сигнали за наличието на неутронно лъчение, когато е изложен на фотонно-йонизиращо лъчение от източник <sup>60</sup>Со или <sup>137</sup>Сs при стойност на МАЕД до 100 µSv/h.

1.2.11 Приборът може автоматично да записва лог файлове на събитията в енергонезависимата памет, а именно:

- Включете дозиметъра;

- Изключете дозиметъра;

- Нивото на прага на търсене е превишено;
- Нивото на прага на безопасност е превишено;

- Превишаване на условното прагово ниво в детектора за неутронно лъчение;

- Превишаване на праговото ниво по натрупана доза;
- Запазете измерването по команда на потребителя;
- Промяна на настройките от администратора;
- Изчистване флаш паметта на прибора;

- Идентификационни резултати.

1.2.12 Енергонезависимата памет съхранява до 20 000 записа на регистрирани събития, както и 250 пълни гама спектри.

1.2.13 Приборът може да идентифицира следните гама радионуклиди:

- медицински радионуклиди:  $^{18}F$ ,  $^{67}Ga$ ,  $^{51}Cr$ ,  $^{75}Se$ ,  $^{89}Sr$ , <sup>99</sup>Мо, <sup>99m</sup>Тс, <sup>103</sup>Pd, <sup>111</sup>In, <sup>123</sup>I, <sup>125</sup>I, <sup>131</sup>I, <sup>153</sup>Sm, <sup>201</sup>Tl, <sup>133</sup>Xe;
- индустриални радионуклиди:  ${}^{57}Co, {}^{60}Co, {}^{133}Ba, {}^{137}Cs, {}^{192}Ir, {}^{152}Eu, {}^{22}Na, {}^{241}Am;$
- специални ядрени материали:  $^{233}$ U,  $^{235}$ U,  $^{237}$ Np,  $^{239}$ Pu;

• естествено срещащи се радиоактивни материали:  $^{40}$ K,  $^{138}$ La,  $^{226}$ Ra,  $^{232}$ Th и продукти от неговия разпад, 238U и продукти от неговия разпад.

1.2.14 Библиотеката може да бъде разширена до 128 радионуклида чрез софтуера "Spectra Reader", който може да се поръча допълнително.

1.2.15 Комуникацията на данните между прибора и ПК се извършва чрез USB.

1.2.16 Приборът визуализира знак за разредена батерия.

1.2.17 Приборът остава работоспособен при:

- Температура на околната среда  $-20$  to  $+50$  °C;

- Относителна влажност до 95 % при 35 ° C температура, без кондензация;

- Атмосферно налягане от 84 до 106,7 kPa.

1.2.18 Приборът е устойчив към синусоидални вибрации от група N1 съгласно препоръките на стандарта ГОСТ 12997-84.

1.2.19 Приборът е устойчив на единични шокове със следните параметри:

- Продължителност на шоковия импулс – 6 ms

- Максимално ускорение на удара – 50 m/s<sup>2</sup>.

1.2.20 Приборът издържа падания на всеки от шестте му ръба от височина 0,75 m на бетонен под.

1.2.21 Приборът остава незасегнат от постоянно и променливо магнитно поле с (50 ± 1) Hz честота и напрегнатост 400 A/m.

1.2.22 Приборът е устойчив на гама лъчение до 1,0 Sv/h МАЕД за 50 минути.

1.2.23 Съгласно стандарта DSTU EN 60529: 2018, защитата на прибора срещу проникване е IP67.

1.2.24 Приборът е устойчив на електромагнитни полета в радиочестотен диапазон в съответствие с DSTU IEC 61000-4- 3: 2007 в честотния диапазон от 80 до 1000 MHz с

напрегнатост 10 V/m (ниво на изпитване 3).

1.2.25 Квази-пиковата стойност на радио-интерферентната интензивност на полето на разстояние 3 m от прибора не надвишава стойностите за оборудване от клас B съгласно DSTU EN 55011:2014.

1.2.26 Средната наработка до отказ е не по -малко от 6000 h.

1.2.27 Средната наработка до основен ремонт е не помалко от 10 000 h.

1.2.28 Средният експлоатационен живот на прибора е наймалко 10 години (като вградената батерия се заменя на всеки 5 години).

1.2.29 Средният срок на годност на прибора е най-малко 10 години (като вградената батерия се заменя на всеки 5 години).

1.2.30 Средното време за ремонт на прибора, като се изключи времето за доставка на резервните части, не е повече от 3 часа.

## **1.3 Комплект на прибора**

1.3.1 Компонентите и документацията за поддръжка са включени към прибора и са представени в Таблица 1.2.

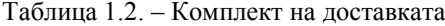

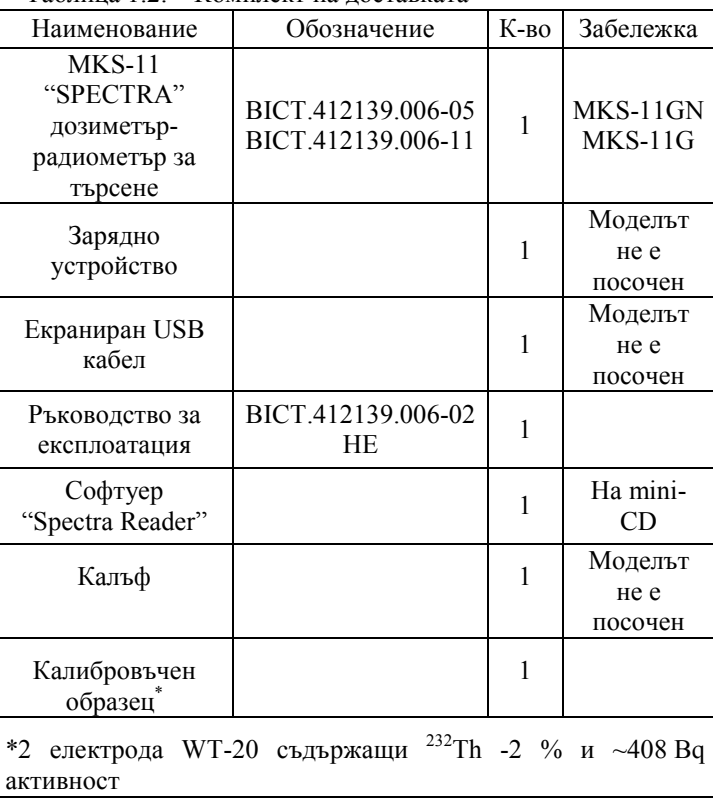

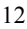

#### **1.4 Устройство и принцип на работа**

1.4.1 Обща информация, преглед на дизайна

1.4.1.1 Външният вид на прибора е показан на Фигура 1.

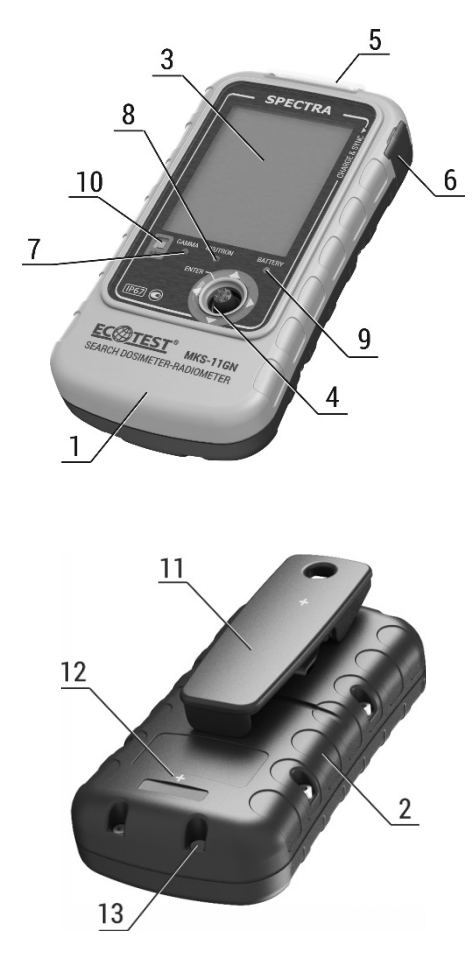

Фигура 1 – Външен вид на прибора

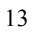

Приборът е структурно проектиран във форма, производна на тази на правоъгълен паралелепипед, като плоските равнини са заменени с повърхности с големи радиуси на кривина със заоблени ръбове. Корпусът е прахоустойчив, водоустойчив, изработен от пластмаса. Приборът има правостояща работна позиция.

Защитата на прибора срещу проникване е IP67. Корпусът се състои от две капака (1) и (2), свързани с винтове. Предният капак (1) съдържа графичен цветен дисплей (3), мултифункционален манипулатор (джойстик) (4), индикатори - гама GAMMA (7), неутрон NEUTRON (8), батерия BATTERY (9) - и сензор за светлина ABC (10). В горната част на капака има светлинен дисплей (5) за задействане на сигнализацията при откриване на радиоактивни източници.

Пружинният клип фиксатор (11) е закрепен с един винт на задния капак, с помощта на който приборът сигурно се прикрепва върху дрехите на оператора и който може лесно да се отстрани, ако е необходимо. Задният капак и клипът са маркирани със символи "+" (12), които се намират върху съответните механични центрове на детекторите за фотонно-йонизиращо и неутронно лъчение.

На дясната странична повърхност на корпуса на прибора под защитния гъвкав предпазител (6) има USB конектор за свързване на периферни устройства и зареждане на вградената батерия.

Приборът се захранва от литиево-полимерна батерия с 3,7 V номинално напрежение.

Приборът е запечатан с паста във вдлъбнатината (13) на долния капак.

1.4.2 Принцип на работа на прибора

Приборът се състои от следните основни части: високочувствителен детекторен блок за гама лъчение (GDUh), нискочувствителен детекторен блок за гама лъчение(GDUl), детекторен блок за неутронно лъчение (NDU), формировател на захранващо напрежение (SVF), формировател на преднапрежение (BVF), GPS/GNSS приемник (NAV), модул за визуализация и обработка (DPM), графичен цветен дисплей (GCD), батерия (B) и термичен детектор (TD).

GDUh се състои от детектор тип сцинтилатор CsI(Tl) със силициев фотоумножител и усилвател, докато NDU - от детектор тип сцинтилатор LiI(Eu) със силициев фотоумножител и усилвател. GDUl е представен като Гайгер-Мюлеров брояч.

Принципът на действие на детекторния блок се основава на трансформацията на сцинтилации, причинени от гама или неутронно лъчение в сцинтилатора, в импулси на напрежение в полупроводников фотоумножител. Тези импулси се подават към входа на усилвателя, където се усилват и се получават на изхода като импулси с положителна полярност. Броят на тези импулси е пропорционален на МАЕД на гама или неутронното лъчение, а амплитудата - на енергията.

За устойчивост на високи температури на детекторите със силициев фотоумножител, DPM постоянно компенсира температурата чрез измерване на точните стойности на температурата при детекторите и прецизно регулиране на преднапрежението.

DPM обработва импулсния поток, идващ от изходите на GDUh, GDUl, NDU, и изчислява стойността на МАЕД на гама лъчението, която съответства на този поток, като се има предвид многоканалният анализ на амплитудата и скоростта на броене на импулсите от GDUh, GDUl и NDU.

В зависимост от режима на работа на прибора, GCD визуализира показанията на МАЕД, интензивността на потока, хистограмата на интензивността на потока, статистическата грешка за гама и неутронните канали.

Ако МАЕД надвишава 50 µSv/h по гама канал, GDUh автоматично се изключва и стойността на МАЕД се изчислява от GDUl, който работи непрекъснато.

DPM се състои от енергонезависима памет, която съхранява лог файловете на събитията, запазените гама спектри и библиотека от спектри.

#### **1.5 Маркиране и пломбиране**

1.5.1 Горният капак и пултът на прибора са надписани с името и символ на прибора, защитата на прибора срещу проникване и търговската марка на производителя.

1.5.2 Долният капак на прибора съдържа фабричния сериен номер и датата на производство.

1.5.3 Запечатването на прибора се извършва от производителя.

1.5.4 Отстраняването на печати и повторно запечатване се извършват от компанията след ремонт и калибриране на прибора.

#### **1.6 Опаковка**

1.6.1 Приборът, зарядното устройство и ръководството за експлоатация са поставени в прахоустойчив и водоустойчив калъф.

1.6.2 Калъфът с комплекта на прибора се поставя в картонена опаковка, която е залепена от двете страни с пластмасов филм с лепкав слой.

#### **2 ИЗПОЛЗВАНЕ ПО ПРЕДНАЗНАЧЕНИЕ**

#### **2.1 Експлоатационни ограничения**

Експлоатационните ограничения са представени в Таблица 2.1. Таблица 2.1 – Експлоатационни ограничения

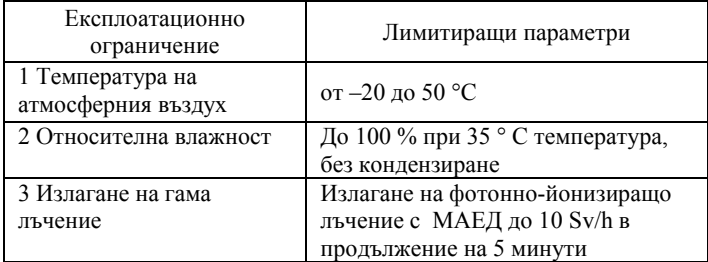

#### **2.2 Подготовка на прибора за работа**

2.2.1 Обхват и ред на външна проверка

2.2.1.1 Преди да използвате прибора, разопаковайте го и проверете дали комплектът на доставка е пълен. Проверете за механични повреди.

2.2.2 Правила и ред на проверка за оперативна готовност

2.2.2.1 Прочетете това РЕ внимателно, преди да започнете, разгледайте местоположението и разучете коректното използване на индикаторите и контролите.

2.2.2.2 Заредете батерията, като свържете зарядното устройство към USB-порта на прибора. Ако обаче устройството е включено, то автоматично ще се изключи и премине към режим на зареждане, а дисплеят ще покаже процеса на зареждане на батерията в анимация:

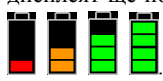

Забележка **1.** Приборът е оборудван с литиево-полимерна батерия без "ефект на паметта", която може да се зарежда по всяко време.

Забележка **2.** Заредете напълно батерията преди дългосрочно съхранение на прибора

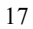

2.2.3 Списък с възможни неизправности и тяхното отстраняване

2.2.3.1 Списъкът с възможни неизправности и тяхното отстраняване е даден в Таблица 2.2. Моля, запишете възможните неизправности в таблицата на Приложение А на Ръководството за експлоатация.

| Неизправност, нейното<br>проявление и<br>лопълнителни белези | Вероятна причина<br>за неизправността | Отстраняване на<br>неизправността |
|--------------------------------------------------------------|---------------------------------------|-----------------------------------|
| Приборът не включва                                          | Батерията е                           | Заредете                          |
|                                                              | разредена                             | батерията                         |
| Няма комуникация между                                       | Повреден USB                          | Подменете USB                     |
| прибора и ПК                                                 | кабел                                 | кабела                            |
| Батерията на прибора не се                                   | 1 Повреден USB                        | 1 Подменете                       |
| зарежда                                                      | кабел                                 | USB кабела                        |
|                                                              | 2 Зарядното                           | 2 Подменете                       |
|                                                              | устройство е                          | зарядното                         |
|                                                              | неизправно                            | устройство                        |

Таблица 2.2 – Възможни неизправности и тяхното отстраняване

2.2.3.2 Възможни са и следните графични известия, които се визуализирт в менюто на МАЕД и сигнализират за следните проблеми:

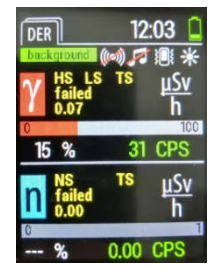

Фигура 2

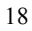

HS failed - неизправност на високо-чувствителния детектор за гама-лъчение;

LS failed - неизправност на ниско-чувствителния детектор за гама-лъчение;

TS failed - неизправност на сензора за температура;

NS failed - неизправност на неутронния детектор;

В случай на някоя от тези неизправности, моля, върнете прибора на производителя за ремонт.

#### **2.3 Използване на прибора**

2.3.1 Мерки за безопасност по време на използването на прибора

2.3.1.1 Всички дейности, свързани с използването на прибора, трябва да се осъществяват съгласно изискванията, указани в следните документи:

"Radiation Safety Standards of Ukraine" (NRBU-97). State hygienic standards DHN 6.6.1-6.5.001-98,

"Basic Sanitary Rules of Radiation Safety of Ukraine" (OSPU-2005) DSP 6.177-2005-09-02.

2.3.1.2 Повърхността на прибора не съдържа напрежения, опасни за живота.

2.3.1.3 Приборът отговаря на изискванията за безопасност съгласно DSTU EN 61010-1:2014.

В прибора се използва специална защитна обвивка за предотвратяване на случаен контакт с проводими части.

Защитата на прибора срещу проникване е IP67 съгласно DSTU EN 60529:2018.

2.3.1.4 Съгласно изискванията за пожарна безопасност приборът отговаря на изискванията на приложимите стандартни регулации и насоки за пожарна безопасност.

2.3.1.5 Директната употреба на дозиметъра не е опасна за обслужващия персонал и е екологичено съобразена.

2.3.1.6 В случай на замърсяване, приборът подлежи на обеззаразяване посредством протриване на повърхностите чрез марля, навлажнена със стандартен обеззаразяващ агент.

2.3.1.7 Изхвърлянето на прибора трябва да се извършва съгласно DSTU 4462.3.01:2006, DSTU 4462.3.02:2006, и "Laws of Ukraine On Environmental Protection and On Waste."

2.3.2 Режими на работа на прибора

Приборът има следните начини за:

- Включване/изключване (2.3.3.1 - 2.3.3.2);

- Измерване и индикация на МАЕД за гама и неутроните канали  $(2.3.3.3);$ 

- Показване на хистограми за интензивност за гама и неутроните канали (2.3.3.4);

- Измерване на АЕД (2.3.3.5);

- Идентифициране на радионуклиди (2.3.3.6);

- Настройка на прибора (2.3.3.7);

- Комуникация с ПК (2.3.3.9).

2.3.2.1 Джойстик с централен бутон, както е показано на фигура 1, се използва за управление на работата на прибора.

Използвайте джойстика, за да променяте режимите на работа на прибора, неговите настройки и да навигирате в менюто. Централният бутон служи за запазване на настройките, потвърждаване на въведените данни, прекалибриране и включване/изключване на прибора.

2.3.2.2 GCD се използва за управляване на работата на прибора.

2.3.2.3 В процеса на работа, приборът генерира вибрациионни, звукови и светлинни сигнали, както е описано по -долу.

2.3.2.3.1 Вибрационни и звукови сигнали:

**"Quantum",** последователност от къси звукови сигнали, които индицират интензивността на регистрираната гама кванти или неутрони. Честотата на сигнала е пропорционална на скоростта на броене на гама квантите или неутроните. Сигналът **"Quantum"** може да бъде разрешен или забранен само когато хистограмите на интензивността на гама или неутронните канали са визуализирани.

"**Sigma threshold level exceeding"**, Периодични светлинни, звукови и/или вибрационни сигнали, които индицират превишаване на зададения праг на интензивността на броенето на гама-квантите или конвенционалния праг за неутрони.

**"Safety threshold level exceeding"**, Периодични светлинни, звукови и/или вибрационни сигнали, генерирани, когато измерената стойност на МАЕД на гама лъчението е по -висока от нивото на прага на безопасност.

**"Accumulated dose threshold exceeding"**, Периодични светлинни, звукови и/или вибрационни сигнали, генерирани, когато измерената стойност на АЕД на гама лъчението е по -висока от нивото на прага.

**"Low battery"**, Периодични светлинни, звукови и/или вибрационни сигнали, които индицират значително разреждане на батерията на прибора. Тези сигнали могат да бъдат напълно деактивирани.

**"Turning the device on/off**", политонни светлинни, звукови и/или вибрационни сигнали, които индицират че приборът е включен или изключен. Тези сигнали могат да бъдат напълно деактивирани.

**"Key tone"**, звукови и/или вибрационни сигнали, генерирани, когато е имали някаква манипулация с контролите на прибора. Тези сигнали могат да бъдат напълно деактивирани.

#### 2.3.3 **Ред на работа с прибора**

Основният алгоритъм за управление на работата на прибора е описан по -долу.

Щом като бъде включен, приборът влиза в режим на измерване и индикация на МАЕД по гама и неутронни канали и започва калибриране по нивотото на гама-фона и тестване на ефективността на детектора за гама-лъчение. Продължителността на калибрирането е от 60 до 2 s, в зависимост от гама фона МАЕД.

Иконата **background**, която е напълно зелена, без мигащ "фон" вътре в нея, показва, че калибрирането е завършено.

**Забележка 1.** Калибрирането по нивото на гама фона се извършва автоматично при включване на прибора, излизане от режима на идентификация или по заявка на потребителя. Изчисляването на нивото на прага на търсенето по сигма на сигнализацията се извършва независимо от режима на работа на прибора.

**Забележка 2.** За ръчно прекалибриране натиснете и задръжте "OK" в джойстика за поне 2 секунди, докато все още сте в режим на измерване на МАЕД. Иконата **background** ще започне да се попълва още веднъж и "фонът" ще започне да мига .

Приборът има режим на звукова сигнализация на регистрираните гама кванти или неутрони, която се включва и изключва само в режим на визуализация на хистограма на интензивността по гама и неутронни канали. За да активирате/деактивирате този режим, натиснете и задръжте "OK" на джойстика за поне 2 секунди. На джойстика кратко натиснете "ОК" за прекалибриране по отношение на интензивността на звука.

Всяко кратко натискане на джойстика вдясно превключва прибора между режимите в следната последователност:

- Режим на измерване и индикация на МАЕД от гама и неутронни канали;

- Режим на визуализация на хистограми на интензивност по гама и неутронни канали;

- Режим на измерване на АЕД;
- Режим на идентификация на нуклиди;
- Режим на настройка на прибора, който включва:
	- **Display** Дисплей
		- **Sound** Звук
- **Vibro** Вибро
- **Light** Светлина
- **Language** Език
- **Location** Местоположение
- **Measurement** Измерване
- **Time and Date** Време и дата
	- **Device info** Информация за прибора
- **Device off** Приборът изключен

Чрез натискане на джойстика вляво, приборът превключва между режимите в реверсивна последователност. Независимо от режима на работа на прибора, иконите, както е показано по -долу, могат да се визуализират в горните два реда на дисплея:

В - текущо състояние на батерията

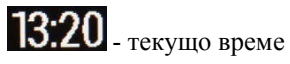

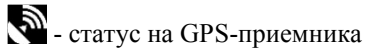

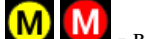

- вътрешната памет на прибора е препълнена

4 0 0 0 = нивото на прага на сигнализацията е превишено

**background** - процес на калибриране на гама-фона

(O) (C) - състояние на сигнализацията на броя гама кванти или неутрони

- статус на звуковата сигнализация

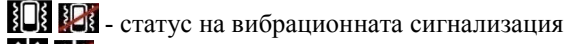

- статус на светлинната сигнализация

Когато свържете прибора чрез USB-кабела към ПК (ако приборът е включен), приборът автоматично се изключва и преминава в режим на зареждане. Стартирайте софтуера

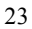

"Spectra Reader" и въведете правилната парола, за да преминете към режима на обмен на данни с ПК. (Паролата по подразбиране е «0000»).

2.3.3.1 Включване на прибора и влизане в режим на измерване

За да включите прибора, задръжте натиснат централния бутон за джойстика за поне 3 секунди. Графичният цветен дисплей с подсветка (по-нататък - дисплей) индицира, че приборът е включен и след това ще покаже информация за прибора и търговската марка на производителя (Фиг. 3).

Ако иконата се появи на дисплея, когато се опитате да включите прибора, това означава, че батерията е напълно разредена и тя трябва да бъде заредена.

**Забележка.** Можете да използвате необходимите опции на настройките, за да включите или изключите сигналите на звука, светлината и/или вибрациите, които активират прибора.

Когато включите прибора, на дисплея ще се появи екран за вход (фиг. 3).

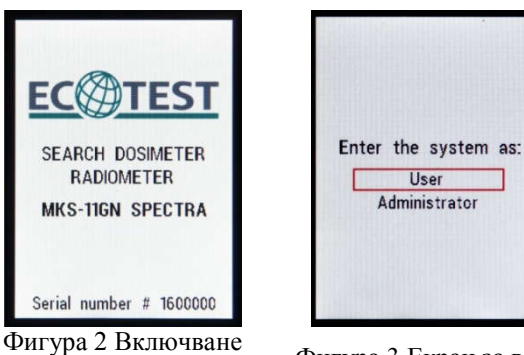

на прибора Фигура <sup>3</sup> Екран за вход

Като преместите джойстика нагоре или надолу, изберете една от опциите за вход - "User" ("Потребител") или ("Administrator") "Администратор" - и натиснете централния бутон на джойстика.

Работата в режим "Администратор" е различна по това, че можете да променяте тези настройки на прибора, които директно влияят на работата му (прагови нива на задействане на сигнализацията от гама- и неутронните канали, съчетани с времето и датата на прибора). За да влезете в режим "Администратор", трябва да въведете паролата «0000», предоставена от производителя на прибора (фиг. 4).

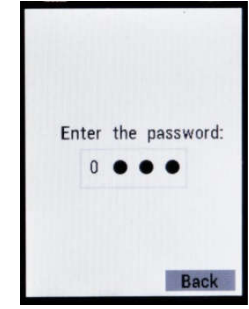

Фигура 4 Въвеждане на паролата на администратора

Като преместите джойстика нагоре или надолу, изберете съответното число за всяка секция от паролата и натиснете централния бутон. Натиснете джойстика наляво или надясно, за да преминавате през секциите. След като натиснете централния бутон на джойстика, приборът преминава към режим на измерване и индикация на МАЕД по гама и неутронни канали.

**ВНИМАНИЕ!** Не споделяйте паролата за вход като "Администратор" с лица, които ще използват прибора като "Потребители". Те не трябва да могат да променят настройките, които пряко влияят на работата на прибора.

2.3.3.2 Изключване на прибора

За да изключите прибора, отидете на Настройки и изберете **Device off** на втората страница на настройките. Дисплеят ще покаже информацията за производителя и дозиметърът ще се изключи.

2.3.3.3 Режим на измерване на МАЕД и визуализация по гама и неутрони канали

Когато влизате като **"User"** или като **"Administrator"**, приборът влиза в режим на измерване и индикация на МАЕД по гама и неутронни канали. Етикетът **"DER"** в горния ляв ъгъл на дисплея индицира, че приборът е в този режим.

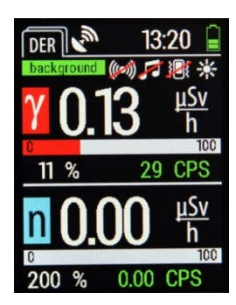

Фигура 5 – Режим на измерване и индикация на МАЕД

Прозорецът е разделен на две независими области на визуализация: горната област улавя МАЕД и скоростта на броене на импулсите от гама лъчението, докато долната - МАЕД и скоростта на броене на импулсите от неутроните. Разделителната способност на визуализация на скоростта на броене на импулсите от гама лъчение е 1 cps, тази на неутроните - 0,01 cps. Единицата за измерване е посочена в близост до всяка стойност, съгласно която данните се визуализират в този момент.

Също така, всяка област на дисплея има аналогова скала на интензитета на броене на импулси, която автоматично променя градацията в зависимост от интензитета на радиацията. Визуализира се и статистическа грешка в проценти (Фиг. 6).

Ако е превишено зададеното ниво на прага на сигнализацията,

задействащо се от sigma-прага, иконите  $\Box$ и  $\Box$  се появяват последователно в съответната област. Ако е превишено зададеното ниво на прага на сигнализацията, задействащо се от скоростта на броене на неутрони, иконите  $\begin{bmatrix} 0 \\ u \end{bmatrix}$ и  $\begin{bmatrix} 0 \\ u \end{bmatrix}$ алтернативно се появяват в съответната област, докато задействането на двете сигнализации води до последователната визуализация на  $\Box$  и  $\Box$  . Светлинна, звукова и/или вибрационна сигнализации също се включват според настройките на прибора.

При превишаване на зададеното ниво на сигнализацията от нивото на безопасност, се появява иконата , като светлинна, звукова и/или вибрационна сигнализации също се включват според настройките на прибора.

При превишаване на зададеното ниво на сигнализацията от натрупаната доза, се появява иконата **(\*1**, като светлинна, звукова и/или вибрационна сигнализации също се включват според настройките на прибора.

**Забележка.** Ако трябва да прекалибрирате прибора по sigma-праг за гама лъчение, трябва да задържите централния бутон на джойстика за поне 2 секунди в режим на измерване и индикация на МАЕД по гама и неутронни канали.

**ВАЖНО!** Ако МАЕД е над 50 µSv/h, само сигнализацията по нивото на безопасност би се задействала и би било невъзможно да се прекалибрира приборът по sigma-праг за гама лъчение.

**ВАЖНО!** Излагането на прибора на мощно електромагнитно излъчване може да предизвика фалшиви показания и фалшиви сигнализации.

**ВАЖНО!** За регистрация на неутрони приборът използва сцинтилационен детектор и анализ на амплитудата, за да изолира неутронните отговори от съществуващия гама фон. Тъй като неутронните отговори в детектора съответстват на доста високи енергийни стойности на еквивалентно фотонно лъчение, се постига висока селективна чувствителност, особено към неутронното лъчение. Обаче, високоенергийни единични фотони с космически произход могат да бъдат регистрирани като неутрони, което ще се отрази в появилия се брой на цифровия дисплей.

**Показването на случайни отброявания по МАЕД или скорост на броене по интензивността от неутронния канал за по -малко от 24 секунди без задействане на прага на неутронната аларма е много обичайно и не трябва да се взема под внимание.**

2.3.3.4 Режим, визуализиращ хистограми по интензивност по гама и неутронни канали

За да преминете към режим на хистограми по интензивност по гама и неутронни канали, преместете джойстика на прибора вляво или вдясно (в зависимост от текущия режим на работа на прибора).

В левия горен ъгъл на дисплея можете да намерите "SM", показващо текущия режим на работа, в който се намирате.

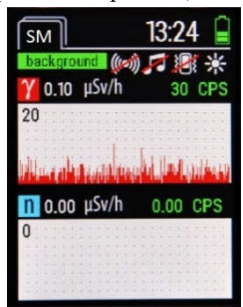

Фигура 7 – Режим, визуализиращ хистограми

Прозорецът е разделен на две независими области на визуализиране. Горната отразява МАЕД, скоростта на броене на импулси по гама лъчение и хистограма на интензивността на гама лъчение, отразяваща импулси на всеки 100 ms през последните 24 s, а долната - МАЕД, скоростта на броене на импулси по неутрони и хистограма на интензивността на неутронно лъчение, визуализираща импулси на всеки 100 ms

през последните 24 s. Разделителната способност на визуализирането на скоростта на броене на импулси по гама лъчение е 1 cps, тази на неутроните - 0,01 cps. Единицата за измерване е посочена в близост до всяка стойност, съгласно която данните се визуализират в този момент.

В горния ляв ъгъл на хистограмите има фигура, която демонстрира текущия размер на хистограмата и всяка точка в нейното поле по вертикалната ос индицира 1/10 от тази стойност (Фиг. 7).

**Забележка.** При липса на източник на неутронно лъчение в околната среда, хистограма на интензивността на неутронно лъчение няма да се наблюдава на дисплея, тъй като общото фоново лъчение няма компонент на неутронно лъчение.

Ако е превишено зададеното ниво на прага на сигнализацията, задействащо се от sigma-прага, иконите  $\overline{\mathbf{0}}$  и

се появяват последователно в съответната област. I Ако е превишено зададеното ниво на прага на сигнализацията, задействащо се от скоростта на броене на неутрони, иконите

и алтернативно се появяват в съответната област. Задействането на двете сигнализации води до последователната визуализация на  $\sigma$  и  $\bullet$ . Светлинна, звукова и/или вибрационна сигнализации също се включват според настройките на прибора.

При превишаване на зададеното ниво на сигнализацията от нивото на безопасност, се появява иконата , като

светлинна, звукова и/или вибрационна сигнализации също се

включват според настройките на прибора.

При превишаване на зададеното ниво на сигнализацията от натрупаната доза, се появява иконата , като светлинна, звукова и/или вибрационна сигнализации също се включват според настройките на прибора.

За да включите/изключите звуков ефект от скоростта на броене на импулси, задръжте централния бутон на джойстика за поне 2 s. Иконата  $\omega$  показва, че скоростта на броене на импулси е съпровождана от звук, иконата (42) - че този звук отсъства. Кратки натискания на централния бутон на джойстика, когато е активиран съпровождащ звук на скоростта на броене на импулси, инициира прекалибриране на темпото на звука спрямо текущата скорост на броене на импулси, което дава възможност да се разграничат звуците, когато приборът се приближи до източник на радиация и превключва звука от режим на непрекъснат сигнал към отделен периодичен..

#### 2.3.3.5 Режим на измерване на АЕД

За да отидете в режим на визуализиране на натрупаната доза, преместете джойстика на прибора вдясно или вляво, в зависимост от текущия режим на работа на прибора.

В левия горен ъгъл на дисплея можете да намерите "AD", показващо текущия режим на работа, в който се намирате (Фиг.8).

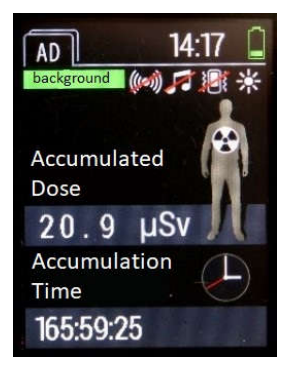

Фигура 8 – Режим на измерване на АЕД

Натрупаната доза и времето, откогато приборът е включен, визуализирани на дисплея.

Ако сигма прагът за гама лъчение превиши зададеното ниво на задействане на сигнализацията, иконите  $\overline{\mathbf{O}}$  и  $\overline{\mathbf{O}}$  се появяват последователно в съответната област. Ако праговото ниво на задействане на сигнализацията от скоростта на броене на неутрони е превишено, иконите  $\sigma_{\rm u} \sigma_{\rm e}$  се появяват последователно в тази област. Когато и двете сигнализации са залействани, иконите  $\sigma_{\parallel}$   $\sigma_{\parallel}$   $\sigma_{\parallel}$  се показват една по една в съответната област. Светлинна, звукова и/или вибрационна сигнализация също се включва според настройките на прибора.

Ако зададеното прагово ниво на задействане на сигнализацията от нивото на безопасност бъде превишено, се появява иконата , и светлинна, звукова и/или вибрационна сигнализация също се включва според настройките на прибора.

При превишаване на зададеното прагово ниво на задействане на сигнализацията от натрупана доза, се появяват иконите к, и светлинна, звукова и/или вибрационна сигнализация също се включва според настройките на прибора.

2.3.3.6 Режим на идентификация на радионуклиди

За да превключите в режим на идентификация на радионуклиди, преместете джойстика на прибора наляво или надясно, в зависимост от текущия режим на работа на прибора.

В горния ляв ъгъл на дисплея можете да намерите "ID", който показва текущия режим на работа, в който се намирате.

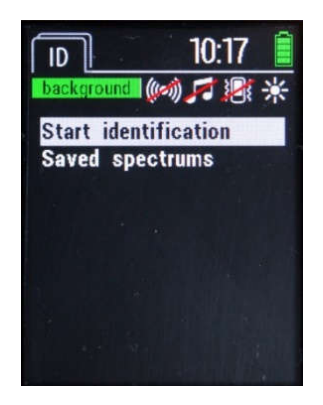

Фигура 9 – Режим на идентификация на радионуклиди

Режимът на идентификация на радионуклиди включва следните елементи (фиг. 9):

• S**tart identification - Стартиране на идентификация:** стартира процеса на идентификация

• **Saved spectra - Запазени спектри**: позволява ви да видите запазените спектри.

За да отидете до желания елемент от менюто, преместете джойстика на прибора нагоре или надолу, докато тази опция бъде маркирана с курсор, след което натиснете централния бутон на джойстика, за да потвърдите, че искате да отидете до този елемент.

2.3.3.6.1 Идентификация на радионуклиди

Приборът съдържа библиотека с капацитет от 32 радионуклида. Библиотеката може да бъде разширена до 128 радионуклида чрез софтуера "Spectra Reader" чрез отделна поръчка.

**Важно!** Преди да започнете процеса на идентификация, уверете се, че МЕД на гама лъчение от изследвания радионуклид е по-голяма от 0,3 μSv/h, в противен случай процесът на идентификация няма да започне. Също така трябва да се уверите, че МЕД на гама лъчение е в диапазона от 0,3 μSv/h до 10 μSv/h в процеса на идентификация, защото в противен случай процесът на идентификация ще приключи автоматично и лентата на състоянието ще покаже "low or high DER" - "ниска или висока МЕД" (фиг. 10).

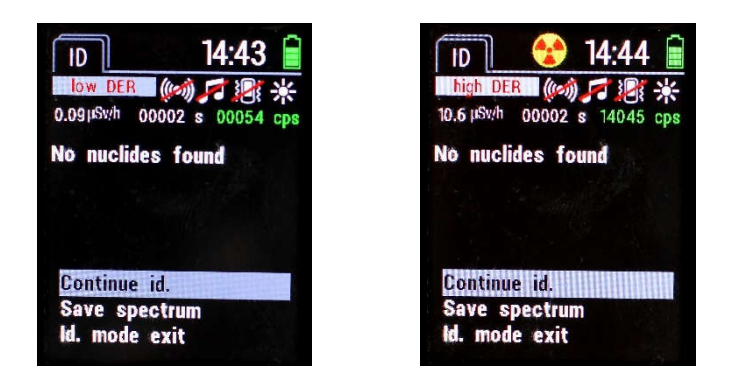

Фигура 10 – Ниска или висока МЕД на дисплея
За да стартирате процеса на идентификация на радионуклиди, отидете на **"Start identification" - "Начало на идентификация"**, и ще се отвори екранът по-долу (фиг. 11):

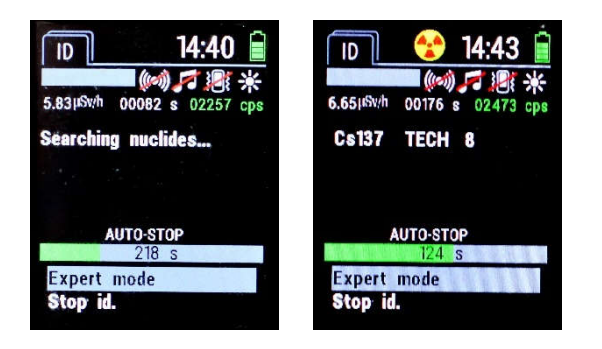

Фигура 11 – Процес на идентификация на радионуклиди

Този екран показва следните данни:

В горната част на екрана има мощност на амбиентния еквивалент на дозата; време в секунди от началото на идентификацията и скорост на броене на импулси на гама лъчение. Полето по-долу ще визуализира регистрираните радионуклиди. Под това поле има скала, показваща в секунди оставащото време до автоматичното спиране на процеса на идентификация.

В долната част на екрана можете да намерите следните елементи:

• **Expert Mode** - превключва в експертен режим

• **Stop ID** - принудително спиране на процеса на идентификация.

2.3.3.6.2 Завършване на процеса на идентификация След автоматично или принудително спиране на процеса на идентификация се появява следният екран (фиг. 12):

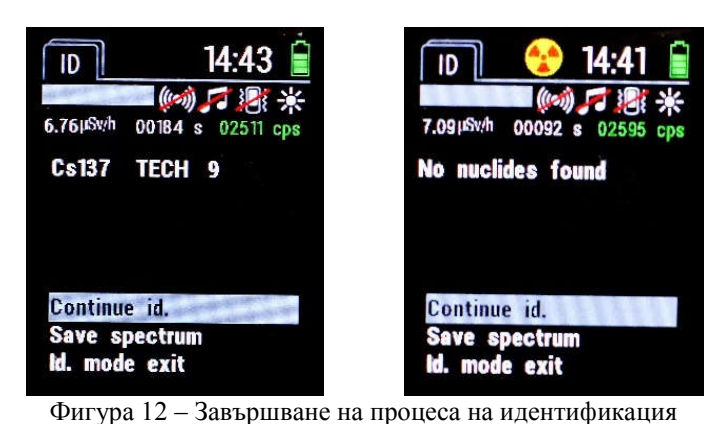

Този екран показва следните данни:

В горната част на екрана са дадени мощността на амбиентния еквивалент на дозата; времето в секунди от началото на идентификацията и скоростта на броене на импулсите на гама лъчението. Полето по-долу ще визуализира регистрираните радионуклиди или съобщението "**Nuclides not found**" "Нуклиди не са открити", ако радионуклиди не са открити.

В случай, че бъдат открити радионуклиди, те се появяват в съответното поле във формата по-долу:

NAME CATEGORY RELIABILITY, където:

• **NAME** – името на радионуклида (напр.  $Co^{60}$ );

• **CATEGORY** – категорията, към която принадлежи идентифицираният радионуклид ("NORM" - природен, "TECH" - промишлен, "MED" - медицински, "SPEC" специални ядрени материали);

• **RELIABILITY** – надеждността на определяне на дадения радионуклид по 10-бална скала. "10" е максималното ниво на надеждност.

Ако някой нуклид не е идентифициран, в полето ще се появи "UNKN".

Ако броят на идентифицираните радионуклиди е твърде голям, за да бъдат показани едновременно в полето, преместете джойстика на прибора надолу толкова пъти, колкото е необходимо, за да отидете надолу в списъка и да ги видите.

В долната част на екрана можете да намерите следните елементи:

•**Continue ID –** продължава идентификацията,

•**Save spectrum** – запазва спектър в паметта на прибора

•**Exit ID** – преминава към главния екран на режима за идентификация на радионуклиди.

Паметта на прибора може да съхранява около 250 пълни

гама спектри. Ако иконите **M** и **M** се появяват последователно в горния ред на дисплея, това означава, че паметта е пълна и не можете да запазите повече гама спектри. За да прочетете гама спектрите и да ги изтриете от паметта на прибора, използвайте софтуера "**Spectra Reader**" (2.3.3.7).

**Важно!** Ако след автоматично завършване на идентификацията, я продължите с щракване "**Continue ID**", автоматичното завършване вече няма да се извършва и трябва да направите това ръчно, като изберете "**Stop ID**".

2.3.3.6.3 Експертен режим

Експертният режим ви позволява да анализирате в детайли натрупан спектър и да видите откритите пикове. За да отидете в експертен режим, изберете "**Expert Mode**" по време на идентифициране на радионуклиди.

Появява се екранът за Експертен режим (Фиг. 13):

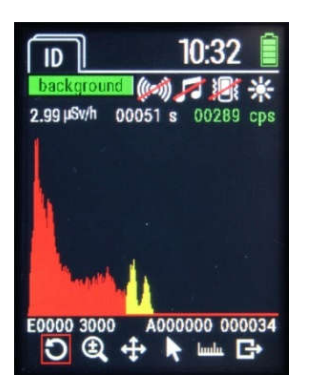

Фигура 13 – Експертен режим

Този екран показва следното:

В горната част на екрана можете да видите мощността на амбиентния еквивалент на дозата; времето в секунди от началото на идентификацията и скоростта на броене на импулсите от гама лъчението. Полето по-долу показва натрупания спектър. Целият амплитуден гама спектър се визуализира в червен цвят, а зоната на интерес на детектирания фотопик - в жълто.

Под това поле има скали във формат ЕХХХХ ХХХХ и АХХХХХХ ХХХХХХ, отразяващи долната и горната граница на енергийния диапазон (в keV) и амплитудния гама спектър (в импулси), които се визуализират в момента на екрана.

Иконите са разположени в долната част на екрана. Преместете джойстика наляво или надясно, за да изберете необходимата икона, след което натиснете централния бутон на джойстика.

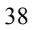

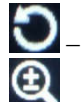

– връщане към стандартната скала на спектъра,

– мащабира спектъра нагоре или надолу. Преместването на джойстика на прибора надясно увеличава мащабирането по енергии, а наляво - намалява. Преместването на джойстика нагоре увеличава мащаба по амплитуден гама спектър, надолу - намалява (Фиг. 14):

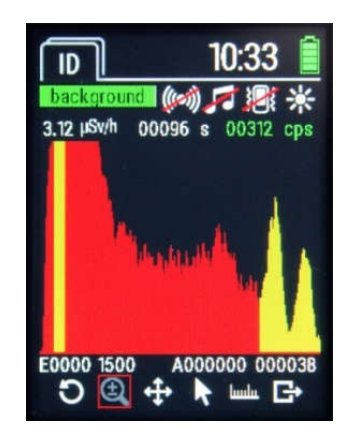

Фигура 14 – Мащабиране на спектъра

– придвижва Ви през мащабируем спектър. Можете да преместите джойстика на прибора в желаната посока, за да видите мащабируеми части от спектъра по-подробно (Фиг. 15):

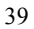

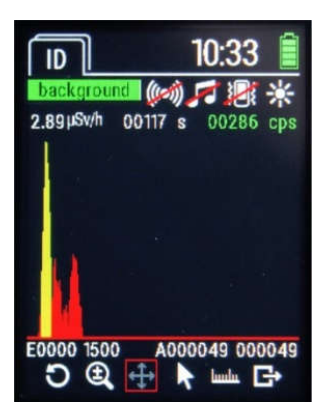

Фигура 15 – Режим на придвижване на спектъра R. – Ви позволява да видите определен канал от спектъра. Когато движите джойстика на прибора надясно, курсорът се премества с пет пиксела на дисплея надясно, а наляво - с пет пиксела на дисплея наляво. Преместете джойстика на прибора нагоре, за да преместите курсора един дисплеен пиксел надясно, а надолу - един дисплеен пиксел

наляво (Фиг. 16):

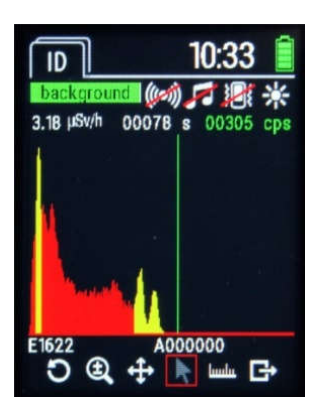

Фигура 16 – Визуализация на курсора

– дава възможност да видите идентифицираните пикове. Ако броят на идентифицираните радионуклиди е твърде голям, за да се визуализират едновременно в полето, преместете джойстика на прибора надолу толкова пъти, колкото е необходимо, за да отидете надолу в списъка и да ги видите (Фиг. 17). Пиковете се визуализират в следния формат:

# ПОРЕДЕН NO. ЕНЕРГИЯ keV ИМЕ НА РАДИОНУКЛИДА

 $10:18$  $|D|$ 米 И 洞 0.08µSv/h 00042 s 00035 cps  $21 \text{ keV}$ 1  $Am241$ Am241  $\overline{2}$ **57 keV** 349 keV Eu152  $\overline{3}$ Back

Фигура 17 – Преглед на идентифицираните пикове

– излиза от експертния режим и преминава към екрана за идентификация (Фиг. 10).

**Важно!** Излизането от експертния режим не завършва процеса на идентифициране на радионуклиди. За да спрете процеса на идентификация, изчакайте автоматичното завършване или изберете "**Stop ID**".

## 2.3.3.6.4 Преглед на запазени спектри

Можете да видите спектрите, записани в паметта на прибора, като превключите на елемента**"Saved spectra"** и в режим на идентификация на радионуклиди (2.3.3.6.2).

Отваря се следният прозорец:

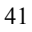

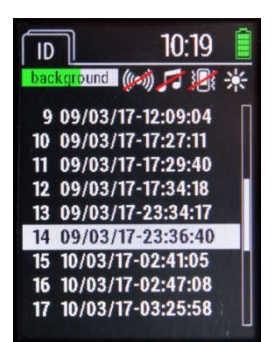

Фигура 18 – Преглед на списъка със запаметени спектри

Този прозорец съдържа списък със спектрите, записани в паметта на прибора. Ако броят на запаметените спектри е твърде голям за едновременно показване в полето, преместете джойстика на прибора надолу толкова пъти, колкото е необходимо, за да отидете надолу в списъка и да ги видите (Фиг. 18). Запазените спектри се визуализират в следния формат:

# ПОРЕДЕН NO. ДАТА ВРЕМЕ

За да изберете желания запис, поставете курсора върху него и натиснете централния бутон на джойстика. Отваря се прозорец за подробен преглед на запазения спектър (Фиг. 19).

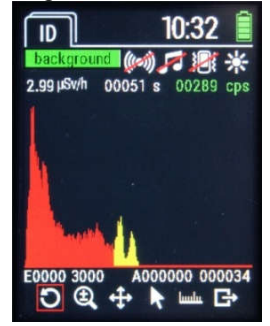

Фигура 19 – Детайлен преглед на запазените спектри

Управлението на прегледа и начина на визуализация на данните е идентично с работата в експертен режим в процеса на идентификация на радионуклиди.

2.3.3.7 Режим на настройка на прибора

За да превключите в режим на настройка, преместете джойстика на прибора наляво или надясно (в зависимост от текущия режим на работа на прибора).

"SET" надписът в горния ляв ъгъл на дисплея индицира работа в този режим.

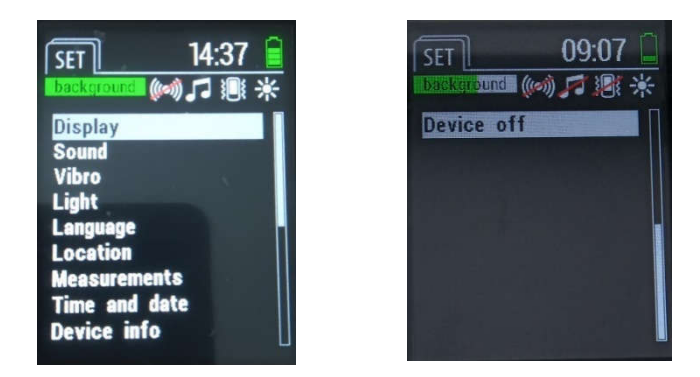

Фигура 20 – Режим на настройка на прибора

Режимът на настройка на прибора включва следните елементи (Фиг. 20):

• **Display** – настройка на подсветката,

• **Sound** – настройка на звукови известия и сигнализации,

• **Vibro** – настройка на вибриращи известия и сигнализации,

• **Light** – настройка на светлинни известия и сигнализации,

• **Language** – избор на език за визуализация на данните на дисплея на прибора,

**• Location** - настройка на навигационния приемник на прибора,

**• Measurements** – задаване на прагове на задействане на сигнализацията и запаметяване на измерванията,

**• Time&Date** – настройка на час и дата,

**• Device Info** – информация за прибора и производителя,

**• Device off –** изключване на прибора.

За да превключите към желания елемент от настройките, преместете джойстика на прибора нагоре или надолу, докато този елемент се маркира от курсора, след което натиснете централния бутон на джойстика, за да потвърдите превключването към този елемент.

За да промените настройките в елементите **"Display"**, **"Sound"**, **"Vibro"**, **"Light"** и **"Location"**, преместете джойстика на прибора нагоре или надолу, докато изберете желаната опция, след което преместете джойстика на прибора

наляво или надясно, за да изберете **On Off** или различна стойност в зависимост от избрания параметър.

За да промените настройките в елемента "Language" - "Език", преместете джойстика на прибора нагоре или надолу, докато изберете желания език, след което натиснете централния бутон на джойстика, за да потвърдите избора си.

За да промените настройките в елементи "Measurements" - "Измервания", "Time&Date" - "Час и дата" и под-елемент "Change Password" - "Промяна на парола" на елемента "Device Info" - "Информация за устройството", преместете джойстика на устройството нагоре или надолу, докато изберете желаната опция, след което натиснете централния бутон на джойстика, за да потвърдете избора си.

След това трябва да преместите джойстика на прибора наляво или надясно, докато изберете желаната стойност или мерна единица, и след това да преместите джойстика нагоре или надолу, докато изберете желаната стойност. Натиснете централния бутон на джойстика, за да се върнете към избор на други параметри на съответния елемент.

Всеки елемент от менюто за настройка съдържа икони **Save**, (без елемента **"Device Info"**) и Васк отговарящи съответно за запазване на настройките и връщане към предишното меню без запазване на настройките. За да изберете желаната икона, преместете джойстика на прибора нагоре или надолу, докато тази икона се маркира със зелен курсор (например **Васк** ), след това натиснете централния бутон на джойстика, за да потвърдите.

## 2.3.3.7.1 Дисплей

Елементът "Display" - "Дисплей" съдържа следните настройки (Фиг. 21):

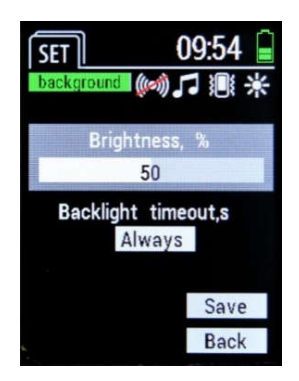

Фигура 21 – Настройка на параметрите на дисплея

• **Brightness** – дава възможност за задаване на интензитета на подсветката на дисплея в диапазона от 10% до 100% през 10% стъпка, или "Автоматично". При избор на интензитет на подсветката на дисплея "Auto", нейният интензитет се регулира автоматично в зависимост от външното осветление.

• **Backlight timeout** - дава възможност за задаване на следното време за подсветка на дисплея: 15 s, 30 s, 60 s, 120 s, 300 s или непрекъсната подсветка.

2.3.3.7.2 Звук **"Sound"** съдържа следните настройки (Фиг. 22):

| SET                | 09:54<br><b>background (coi) 日  米</b> |             |  |
|--------------------|---------------------------------------|-------------|--|
| Sound              | On                                    | Off         |  |
| <b>Key Beep</b>    | On                                    | Off         |  |
| <b>Alarm Sound</b> | Jn                                    |             |  |
| Low bat Sound On   |                                       |             |  |
|                    |                                       | Save        |  |
|                    |                                       | <b>Back</b> |  |

Фигура 22 – Настройка на звуковите сигнали

• **ON Sound**– дава възможност за активиране или деактивиране на звуковите сигнали при включване и изключване на прибора;

• **Key Beep** – дава възможност за активиране или деактивиране на озвучаването на манипулациите с контролите на прибора;

• **Alarm Sound** – дава възможност за активиране или деактивиране на звуковата сигнализация, задействана при превишаване на праговото ниво на радиация;

• **Law bat Sound** – дава възможност за активиране или деактивиране на звуковата сигнализация, когато батерията на прибора е слаба.

## 2.3.3.7.3 Вибрация

**"Vibration"** съдържа следните настройки (Фиг. 23):

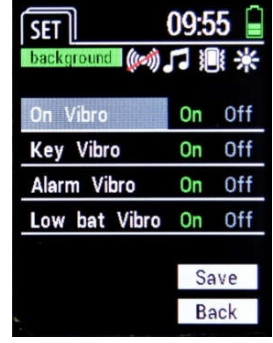

Фигура 23 – Настройка на вибрационни сигнали

• **ON Vibro** – дава възможност за активиране или деактивиране на вибрационни сигнали при включване и изключване на прибора;

• **Key Vibro** – дава възможност за активиране или деактивиране на вибрациите по време на манипулации с контролите на прибора;

• **Alarm Vibro** – дава възможност за активиране или деактивиране на вибрационната сигнализация, задействана при превишаване на праговото ниво на лъчение;

• **Law bat Vibro** – дава възможност да активирате или деактивирате вибрационната сигнализация, когато батерията на прибора е слаба.

2.3.3.7.4 Светлинна сигнализация

**"Light"** съдържа следните настройки (Фиг. 24):

| <b>SET</b><br>background ((c) 口 测 米 | 09:55       |     |  |
|-------------------------------------|-------------|-----|--|
| On Light                            | On          | Off |  |
| Alarm Light                         | On          | Off |  |
| Low bat Light                       | On          |     |  |
|                                     |             |     |  |
|                                     | Save        |     |  |
|                                     | <b>Back</b> |     |  |

Фигура 24 – Настройка на светлинни сигнали

• **On Light** – дава възможност за активиране или деактивиране на светлинните сигнали при включване и изключване на прибора;

• **Alarm Light**– дава възможност за активиране или деактивиране на светлинната сигнализация, задействана при превишаване на праговото ниво на лъчение;

• **Law bat Light**– дава възможност да активирате или деактивирате светлинната сигнализация, когато батерията на прибора е слаба.

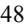

2.3.3.7.5 Език

**"Language"** дава възможност за промяна на езика при визуализацията на данните на дисплея на прибора (Фиг. 25):

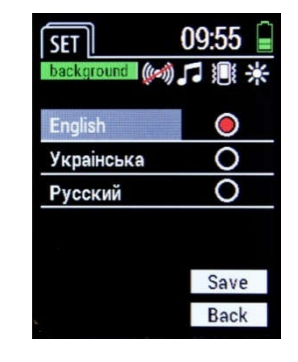

Фигура 25 – Настройка на езика

2.3.3.7.6 Местоположение

**"Location"** съдържа следните настройки (Фиг. 26):

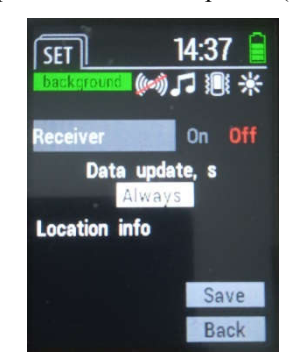

Фигура 26 – Настройка на параметрите на навигационния приемник

• **Receiver** – дава възможност за активиране или деактивиране на захранването на навигационния приемник на прибора;

• **Data update** – позволява задаване на следния интервал на актуализиране на координатите: 15s, 30s, 60s, 120s, 300s или непрекъснато актуализиране;

• **Location info** - дава възможност за превключване към преглед на текущите данни на навигационния приемник, а именно час, дата, координати, брой сателити, открити в момента от прибора (SIU), както и информация дали тези координати са надеждни (Фиг. 27).

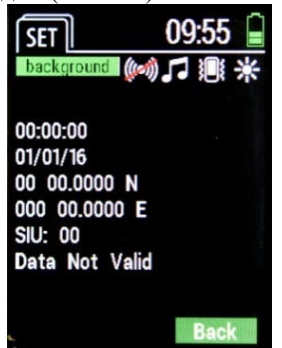

Фигура 27 – Информация за местоположение

### 2.3.3.7.7 Измерване

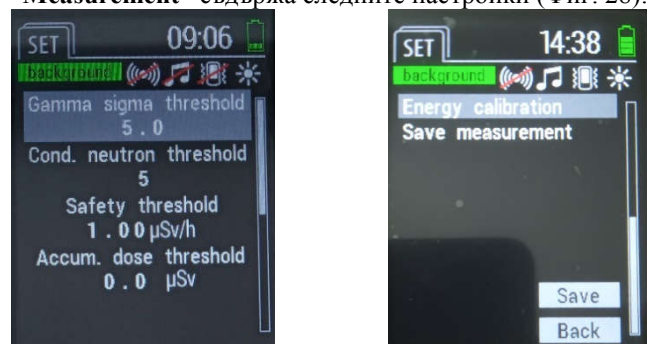

**"Measurement"** съдържа следните настройки (Фиг. 28):

Фигура 28 – Задаване на параметри за измерване

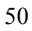

• **Gamma sigma threshold -** позволява задаване на прага на задействане на сигнализацията чрез броя превишения на средната квадратична стойност на скоростта на броене на гама импулси;

• **Cond. neutron threshold -** позволява задаване на условния праг на сигнализацията, задействана от неутрони;

• **Safety threshold -** позволява задаване на прага на сигнализацията, задействана от стойността на МЕД;

• **Accum. dose threshold** - позволява задаване на прага по натрупаната доза;

• **Energy calibration** (елементът се показва само в режим "Администратор") - използването на източника за калибриране позволява извършване на процедура за компенсиране на стареенето на детектора.

• **Save measurements -** позволява запазване на събитията с текущи координати, време и МЕД в паметта на прибора по време на измервания. **Ако навигационният приемник е деактивиран по време на запазването или няма комуникация със сателити, информацията за текущите координати не се добавя към събитието.**

**ВАЖНО!** Опциите за конфигуриране на **"Gamma sigma threshold"**, **"Cond. neutron threshold"** и **"Safety threshold"** са достъпни само след като влезете в режим "Администратор".  $(2.3.3.1)$ .

Паметта на прибора позволява съхраняване на около 65 000 събития. Ако иконите Министириятивно се появяват в горния ред на дисплея, това означава, че паметта на прибора е пълна и по-нататъшното записване на събитията е невъзможно. За да прочетете и изчистите събитията от паметта на прибора, използвайте софтуера "**Spectra Reader**".

2.3.3.7.8 Време и дата

**"Time and Date"** съдържа следните настройки (Фиг. 29):

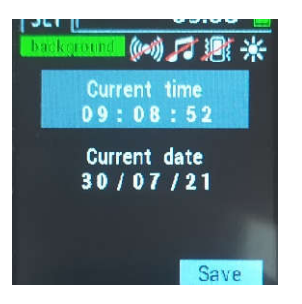

Фигура 29 – Задаване на параметри за час и дата

• **Current time** – позволява настройка на текущото време;

• **Current date** – позволява настройка на текущата дата.

**ВАЖНО!** Опцията за конфигуриране на параметрите **Current time** "Текущо време" и **Current date** "Текуща дата" е достъпна само след влизане в режим "Администратор"  $(2.3.3.1).$ 

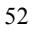

2.3.3.7.9 Относно прибора

**"About the device"** съдържа информация за модела на прибора, версията на собствения му софтуер, сериен номер и информация за производителя на прибора (Фиг. 30).

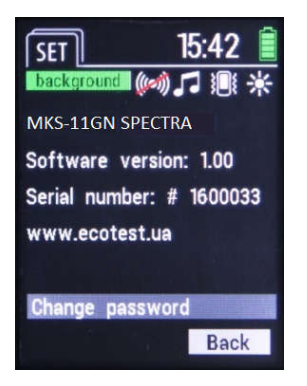

Фигура 30 – Информация за прибора

Този елемент също така съдържа поделемент **"Change password"** - "Промяна на парола", което ви позволява да промените паролата за влизане в режим "Администратор".

Поделементът **"Change password"** съдържа следните елементи (Фиг. 31):

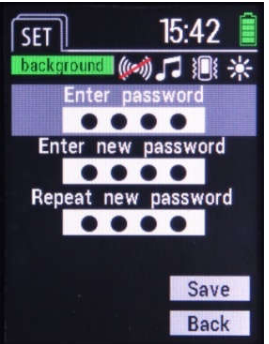

Фигура 31 – Промяна на парола

• **Enter password** - въведане на текущата парола в това поле. (Паролата по подразбиране е «0000»);

• **Enter new password** - въвеждане на нова парола в това поле;

• **Repeat new password** - въведете отново новата парола в това поле

2.3.3.8 Енергийно калибриране

Калибрирането на прибора по енергия позволява използването на калибровъчна проба, съдържаща радионуклид 232Th, компенсираща стареенето на детектора на прибора. Извършва се максимум на всеки 6 месеца. В наличност е само когато приборът е включен в режим "**Администратор**".

**ВАЖНО!** За да се извърши калибриране, е необходимо приборът да остане в нормално стационарно състояние най-малко 5 часа преди калибрирането и условията не трябва да бъдат променяни по време на процеса. Необходимо е също така да се уверите в отсъствието на други източници на фотоннойонизиращо лъчение, влияещи върху резултата от калибрирането.

2.3.3.8.1 За да активирате процеса на калибриране, изберете елемента "Energy calibration" в режима на настройки. На екрана се появяват "Calibration in progress", брояч на цикли и лента на състоянието относно натрупване на данни (фиг. 32). След това поставете прибора в транспортния му куфар в стандартния ложемент и изчакайте резултата от калибрирането. Когато надписът "Collecting data" се промени на "Ending…" – това показва последния цикъл на калибриране на прибора (Фиг. 32.1).

**Забележка.** Енергийното калибриране е доста дълъг процес, който може да продължи до 4 часа и 40 минути.

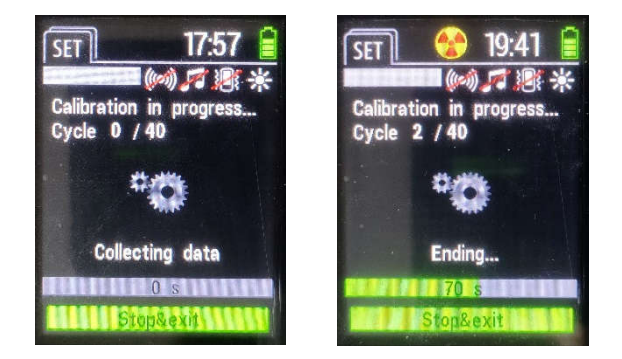

Фигура 32 – Режим "Energy calibration".

2.3.3.8.2 Изчакайте, докато калибрирането приключи. На дисплея на прибора може да се появят следните съобщения:

**"Calibration successful"** – което означава, че приборът правилно е идентифицирал всички дадени фотопикове от калибровъчната проба и успешно извършена компенсация на измервателния път (Фиг. 33).

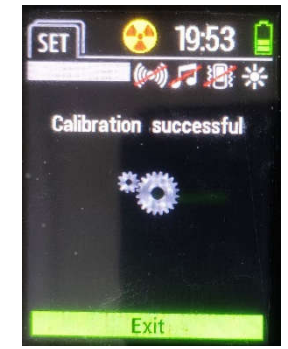

Фигура 33 – "Успешно калибриране"

- **"Calibration failed"** – което означава, че приборът не може правилно да открие фотопиковете на калибровъчната проба или не може да извърши компенсация на пътя на измерване (Фиг. 34). Моля, свържете се с производителя в този случай.

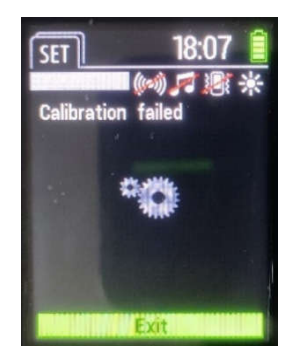

Фигура 34 – "Неуспешно калибриране"

- **"Calibration failed High DER"** – което означава, че фонът около прибора е висок, така че трябва да намерите място с естествен фон гама фон и да повторите калибрирането (Фиг. 35).

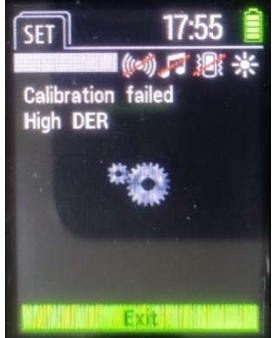

Фигура 35 – "Calibration failed High DER"

2.3.3.9 Комуникация на данни с персонален компютър (PC)

2.3.3.9.1 Инсталиране на софтуер

За да прочитате и преглеждате събитията от прибора и задавате неговите параметри, използвайте софтуера "Spectra Reader" (по -нататък "Spectra Reader" SW), който се доставя от производителя на прибора.

**Важно!** Трябва да знаете паролата, за да влезете като "Администратор", за да използвате "Spectra Reader" SW.

За да използвате опцията за обмен на данни между прибора и персонален компютър (по-нататък, PC), първо трябва да инсталирате драйвера, доставен от производителя на прибора.

След като инсталирате драйвера, трябва да инсталирате "Spectra Reader" SW.

Инсталирането на драйвера и **"Spectra Reader" SW** е подобно на инсталирането на други приложения и не изисква специални умения.

**ВАЖНО!** Безпроблемната работа на **"Spectra Reader" SW** изисква инсталиране на поне ОС Windows 7 на компютъра. За да инсталирате драйвера и **"Spectra Reader" SW**, може да се наложи да влезете в операционната система на вашия компютър като "Администратор". В случай на усложнения, моля, свържете се с Вашия системен администратор, който поддържа Вашия компютър.

2.3.3.9.2 Установяване на комуникация с компютър

Свържете прибора чрез USB кабел към компютъра. Ако приборът е включен, то автоматично се изключва и преминава в режим на зареждане. За да превключите в режим на комуникация на данни с компютър, трябва да стартирате "Spectra Reader" SW (чрез връзка на работния плот или през менюто "Старт"), след което ще видите прозорец за вход в "Spectra Reader" SW, съдържащ следните полета (Фиг. 36):

• **Language** – избор на желания език на интерфейса на дисплея;

• **COM-port** - избор на COM-порт, към който е свързан прибора;

• **PIN code** - въвеждане на ПИН код за достъп до програмата. (ПИН кодът по подразбиране е «0000»).

**Забележка.** Можете да разберете номера на COM-порта, като щракнете с десния бутон върху иконата "Computer" и изберете "Properties" в изскачащия прозорец. След това в лявата част на прозореца, който се показва, изберете елемента "Device Manager" и в раздела "Ports (COM and LPT)" намерете "ST Microelectronics Virtual COM Port". Номерът на COM-порт (COM\_\_), посочен срещу устройството, се използва за избор на прозореца за влизане към "Spectra Reader" SW в полето "COM-port". Ако свързвате прибора към един и същ USB-порт на компютъра всеки път, номерът на неговия COM-порт не се променя. Пример за достъп до информация за номера на COM-порт е предоставен за Windows 7 и може да варира в други операционни системи.

Изберете желаните опции, въведете ПИН код и натиснете бутона "Apply". Ако всички данни са въведени правилно, се отваря разделът "Events" на "Spectra Reader" SW. Ако се появи прозорец с предупреждение, че вашите данни са неправилни, проверете въведените данни и натиснете отново "Apply".

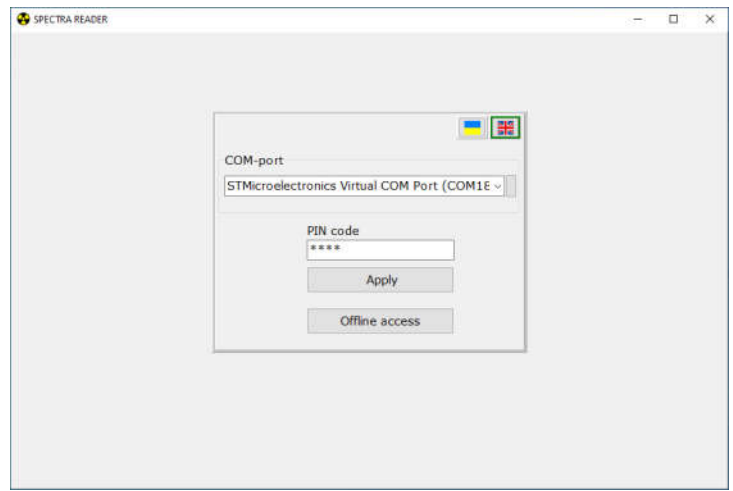

Фигура 36 – Прозорец за влизане в **"Spectra Reader" SW**

2.3.3.9.3 Четене на събития

След стартиране на **"Spectra Reader" SW** се отваря раздел "Events" - "Събития", който позволява управление на събитията, записани в паметта на прибора.

В горния ляв ъгъл на раздела "Events" се маркира серийният номер на свързания прибор във формат "Ser.number ХХХХХХХХ" - "Сер.номер ХХХХХХХХ", където ХХХХХХХХ е уникалният сериен номер на текущо свързания прибор.

Този раздел има също следните полета:

• **List of events** - това поле показва списъка със събития, изтеглени от прибора по време на последната сесия на четене (Фиг. 37);

• **Events Filter** - можете да изберете типа и датата на записване на събитията в това поле, което ще се показва в списъка след прочитане от прибора.

Щракнете върху "Read events" - "Четене на събития", за да прочетете всички събития, записани в паметта на прибора.

**ВАЖНО!** Дори и да не са избрани всички видове събития в полето "Events Filter" - "Филтър за събития", те пак ще се четат отново всеки път, докато не бъдат изчистени от паметта на прибора.

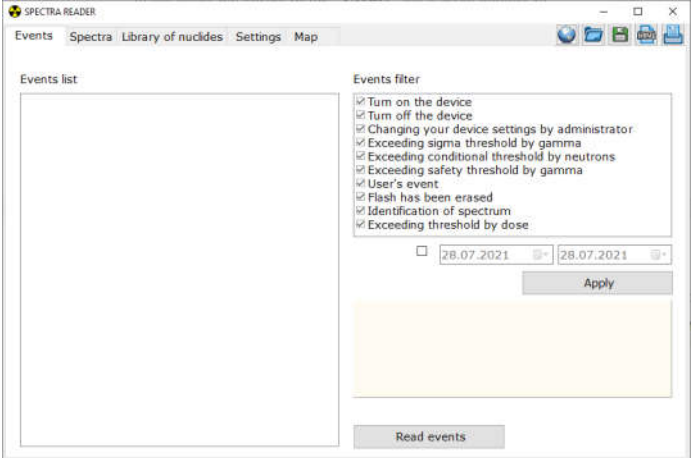

Фигура 37 – Раздел **"Events"**.

#### 2.3.3.9.4 Работа с прочетените събития

След успешно разчитане на събитията от прибора, те се показват в полето "List of Events" - "Списък със събития" на раздела "Events"  $(A_{\text{true}} 20)$ 

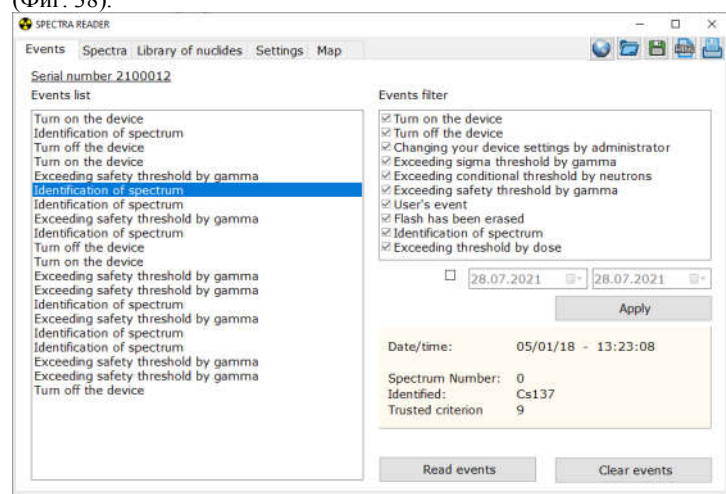

Фигура 38 – Прочетени събития

Изберете необходимото събитие в полето "List of events" - "Списък със събития". Информацията, която съдържа, се показва вдясно под полето "Events Filter".

Ако трябва да сортирате изтеглените събития, можете да поставите отметки в полето "Events Filter" срещу тези типове събития, които да се показват в полето "List of Events".

Можете също да зададете времевия интервал за показване на събитията, чиято дата на създаване попада в този интервал. За да направите това, трябва да поставите отметка срещу полетата "from" и "to" - "от" и "до" и да зададете необходимия интервал от време.

След като изберете типовете събития и/или интервала от време, щракнете върху "Apply" - "Приложи", за да се изведат събитията според зададените параметри.

Бутонът "Clear events" - "Изчистване на събития" е предназначен за изтриване на всички събития от паметта на прибора.

**ВАЖНО!** Ако събитията не са били записани на твърдия диск на компютъра (или сменяем диск), те не подлежат на възстановяване след премахване от паметта на прибора.

Горният десен ъгъл на раздела "Events" съдържа следните бутони относно контрола на събитията:

昌 - запазване на всички събития на твърдия диск на компютъра във формат .dat (включително тези, които не се показват според филтрите);

 $\mathbf{\mathcal{Q}}$  - изтегляне на записаните събития от твърдия диск на компютъра;

U - запишете всички събития на твърдия диск на компютъра във формат .html;

Ë - разпечатайте отчета;

- показване на събитието на картата, според координатите, където е записано (ако координатите са добавени) (Фиг. 39).

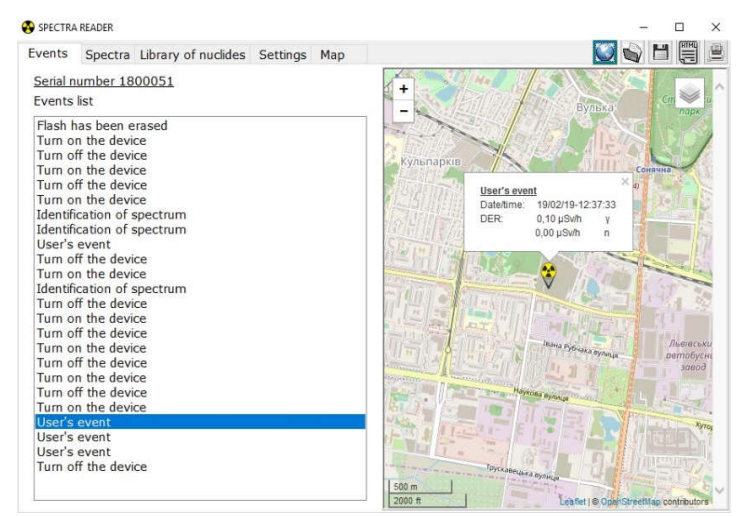

Фигура 39 – Показване на събитие на картата

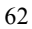

## 2.3.3.9.5 Спектри

Разделът "Spectra" - "Спектри" позволява управление на спектрите, записани в паметта на прибора (Фиг. 40).

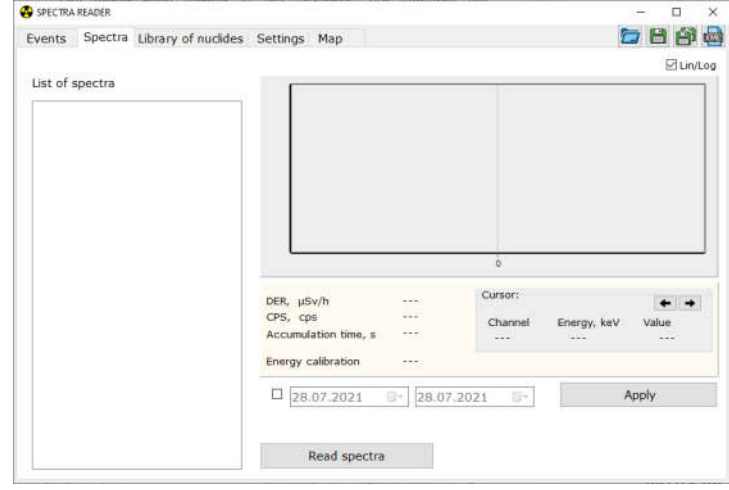

Фигура 40 – Раздел "Spectra" - "Спектри".

В горния ляв ъгъл на раздела "Spectra" се маркира сериен номер на свързания прибор във формат "Ser.number ХХХХХХХХ", където ХХХХХХХХ е уникалният сериен номер на текущо свързания прибор.

Този раздел включва също следните полета:

• **Spectra list** - това поле показва списък със спектри, изтеглени от прибора по време на последната сесия на четене.

• **Field of detailed spectra viewing** - можете да видите в това поле подробностите за спектрите , които са прочетени от прибора.

• **Cursor** - позволява преглед канал по канал на избраните спектри,

• **Filter by date** - можете да изберете дата на запазване на спектрите в това поле, която да се показва в списъка след четенето от прибора.

Щракнете върху бутона "Read spectra" - "Прочетете спектрите", за да прочетете всички спектри, записани в паметта на прибора.

**ВАЖНО!** Дори и да не са избрани всички дати за запазване на спектрите в полето за филтриране по дата, те пак ще се четат отново всеки път, докато не бъдат изчистени от паметта на прибора.

2.3.3.9.6 Работа с прочетени спектри

След успешно прочитане на спектрите от прибора, те ще се появят в полето "Spectra List" - "Списък със спектри" на раздел "Spectra" (Фиг. 41).

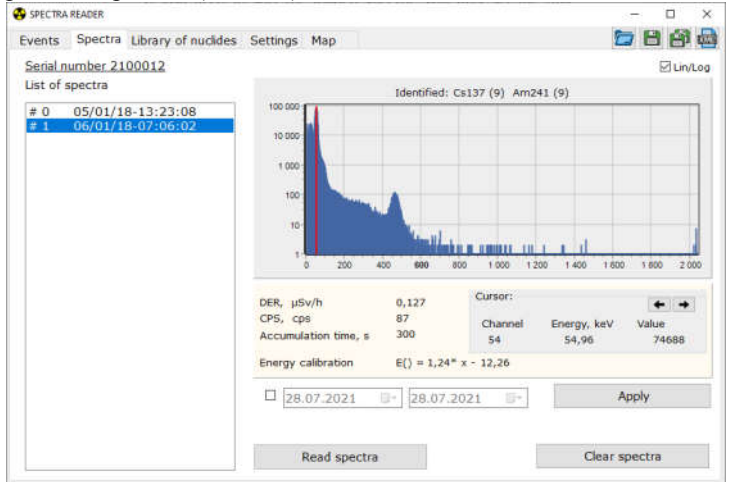

Фигура 41 - Визуализация на спектри

Изберете необходимия запис в полето "Spectra list" по дата и час на създаване. Информацията, която съдържа, се показва вдясно в полето за детайлен преглед на спектрите. Можете да видите необходимия запаметен спектър канал по канал в това поле, като насочвате курсора, използвайки съответните стрелки в полето "Cursor" - "Курсор".

В зависимост от текущата позиция на курсора в полето "Cursor" - "Курсор" се извежда информация за канала, енергия (в keV) и брой импулси.

Освен това има поле за отметка "Lin/Log" над полето за детайлен преглед на спектри, което ви позволява да превключвате между мащаба на показване на спектри от линеен към логаритмичен или обратно. Вляво от полето "Cursor - "Курсор" можете да видите мощността на амбиентния еквивалент на дозата и броя на импулсите в секунда за времето за запазване на спектъра, както и общото му време на натрупване. Под полето за детайлен преглед на спектрите има информация за енергийното калибриране.

Ако трябва да сортирате заредените спектри, можете да зададете времевия интервал в полето за филтриране по дата, за да се визуализират спектри, чиято дата на създаване попада в този интервал. Трябва да поставите отметка срещу полетата "from" и "to" - "от" и "до" и да зададете желания интервал от време. След като изберете интервала от време, щракнете върху "Apply" - "Приложи", за да се визуализират спектрите в съответствие с посочените параметри.

Бутонът "Delete spectra" - "Изтриване на спектри" е предназначен за изтриване на всички запаметени спектри от паметта на прибора.

**ВАЖНО!** Ако спектрите не са били записани на твърдия диск на компютъра (или сменяемия диск), те не подлежат на възстановяване след премахване от паметта на прибора.  $\sqrt{2M}$ 

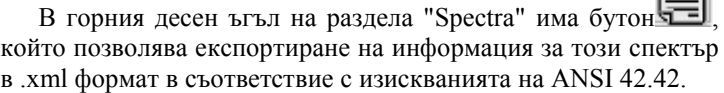

## 2.3.3.9.7 Библиотека с нуклиди

Разделът "Library of nuclides" - "Библиотека с нуклиди" Ви позволява да управлявате библиотеката с радионуклиди, записана в паметта на прибора (Фиг. 42).

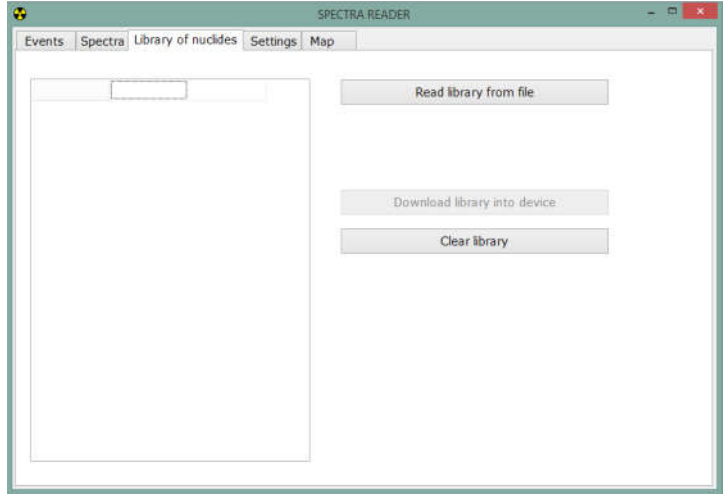

Фигура 42 – Раздел "Library of nuclides"

Съдържа поле за преглед на радионуклидни библиотеки, визуализиращо изтеглените от файла в лявата част на този раздел. визуализиращо изтеглените от файла в лявата част на<br>раздел.<br>Дясната част на този раздел съдържа следните бутони:

• Read library from file – позволява изтегляне на библиотека с радионуклиди от файл; • Read library from file – позволява изтегляне на библиотека<br>адионуклиди от файл;<br>• Download library into device - позволява изтегляне на

библиотеката с радионуклиди в прибора;

• Clear library - позволява изтриване на библиотеката с радионуклиди, която е налична в момента в прибора. позволява на библиотеката в момента в прибора.

**Важно!** След като изтриете библиотеката с радионуклиди Важно! След като изтриете библиотеката с радионуклиди от прибора, трябва да изтеглите друга; в противен случай приборът не би могъл да идентифицира радионуклиди, въпреки че режимът на търсене остава да функционира.

## 2.3.3.9.8 Управление на библиотеки с радионуклиди

За да изтеглите нова библиотека в прибора, първо я прочетете в "Spectra Reader" SW от файл във формат .bn. Файлът на библиотеката се предоставя от производителя на прибора в отделна поръчка. не би могъл да идентифицира радионуклиди,<br>изпреки че режимът на търсене остава да функционира.<br>2.3.3.9.8 Управление на библиотеки с радионуклиди<br>3а да изтеглите нова библиотека в прибора, първо я<br>прочетете в "Spectra Read

Щракнете върху бутона "Read library from file" библиотека от файл", за да отворите следния прозорец (Фиг.43):

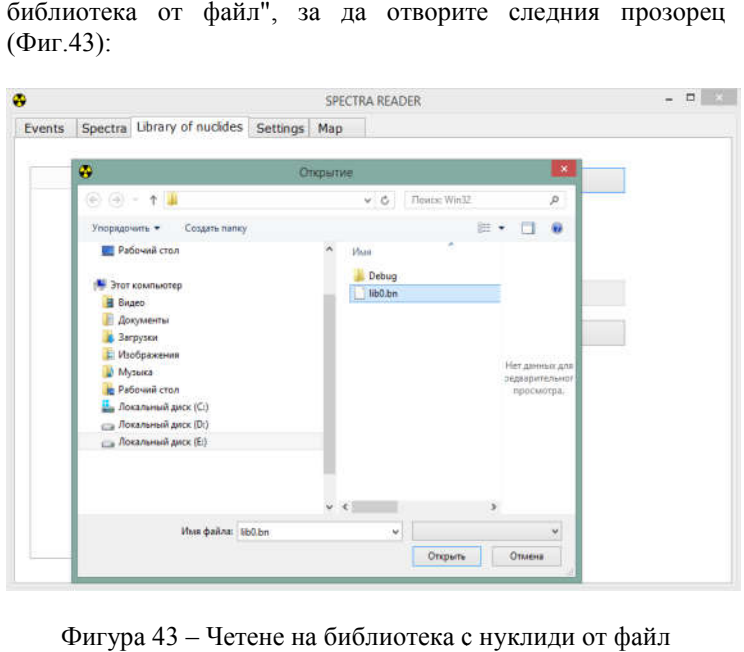

Фигура 43 – Четене на библиотека с нуклиди от файл

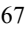

Изберете директорията, в която се намира файлът с Изберете директорията, в която се намира файлът с<br>библиотеката, и щракнете върху "Open" - "Отвори". Ще видите следния прозорец (Фиг.44):

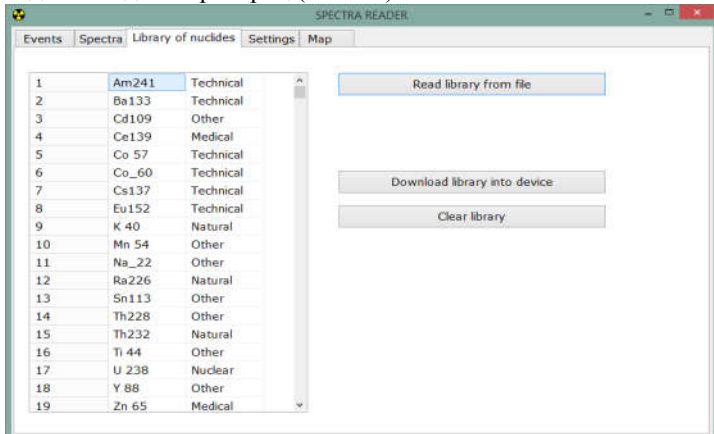

Фигура 44 – Библиотека с нуклиди, прочетени от файл

Списък с радионуклидите, съдържащи се в прочетения файл, се появява в полето за преглед на библиотеки с радионуклиди в следния формат: гура 44 – Библиотека с нуклиди, прочетени от файл<br>сък с радионуклидите, съдържащи се в прочете!<br>се появява в полето за преглед на библиотеки<br>уклиди в следния формат:<br>РЕДЕН NO. ИМЕ — КАТЕГОРИЯ,

където

• ПОРЕДЕН NO. – пореден номер на радионуклида радионуклида;

• ИМЕ – име на радионуклида (напр.  $60^{\circ}$ Co);

ПОРЕДЕН NO. ИМЕ

• КАТЕГОРИЯ – категория, към която принадлежи идентифицираният радионуклид ("Природен" - естествен, "Технически" - промишлен, "Медицински" - медицински, "Ядрени" - специални ядрени материали, "Други" - други); нуклида (напр. <sup>60</sup>Со);<br>категория, към която принадлежи<br>10нуклид ("Природен" - естествен,

Щракнете върху бутона "Clear library", за да изтриете библиотеката с радионуклиди, която в момента е налична в прибора, и след това заредете нова библиотека с радионуклиди в прибора, като използвате бутона "Download library into device". Изчакайте завършването на изтеглянето на библиотеката в прибора. теката с радионуклиди, която в момента е<br>a, и след това заредете нова биб.<br>уклиди в прибора, като използвате бутона<br>into device". Изчакайте завършването на изто

**Важно!** Предишната библиотека трябва да бъде изчистена от паметта на прибора, преди да се зареди нова; в противен случай се появява съответно предупреждение, когато се опитате да теглите.

# 2.3.3.9.9 Настройки

Разделът "Settings" - "Настройки" позволява конфигуриране на параметрите на работа на прибора и промяна на неговия ПИН код (Фиг. 45).

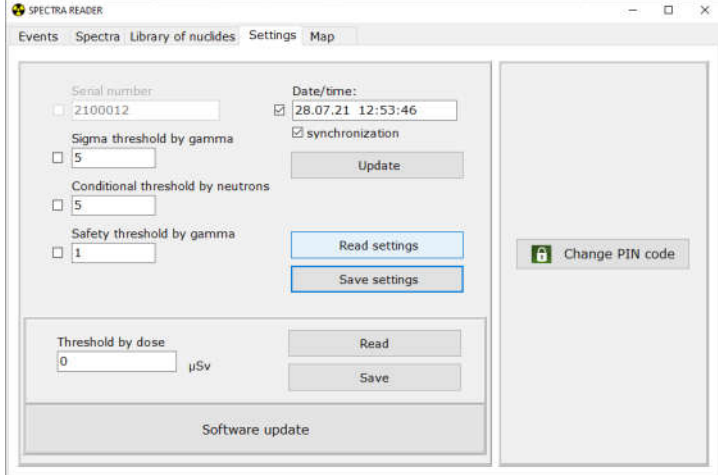

Фигура 45 – Раздел Настройки

Разделът "Настройки" включва следните полета:

• **Serial No.** - това поле показва уникалния сериен номер на свързания прибор;

• **Sigma threshold by gamma** – в това поле можете да зададете прага на задействане на сигнализацията чрез броя на средните квадратични отклонения на скоростта на броене на импулсите от гама лъчение;

• **Conditional threshold by neutrons** - в това поле можете да зададете прага на задействане на сигнализацията чрез скоростта на броене на неутроните;

• **Safety threshold by gamma** - в това поле можете да зададете прага на задействане на алармата по нивото на МЕД от гама лъчение;

• **Date/Time** - в това поле можете да въведете текущата дата и час или да поставите отметка в квадратчето в реда "Synchronization" - "Синхронизация" и щракнете върху "Update" - "Актуализиране", за да прочетете системното време от компютъра.

След като въведете необходимите данни, щракнете върху "Save settings" - "Запазване на настройките", за да запишете актуализираните данни в паметта на прибора.

След като въведете необходимите данни и поставите отметки в полетата, които трябва да бъдат запазени, щракнете върху бутона "Save settings" - "Запазване на настройките", за да запишете актуализираните данни в паметта на прибора.

• **Dose threshold** - в това поле можете да зададете прага на задействане на сигнализацията, сработила от натрупаната доза. След като въведете желаната стойност, щракнете върху бутона "Save" - "Запазване".

• **Software update** - позволява ви да влезете в режим на актуализиране на фърмуера

2.3.3.9.10 Промяна на ПИН кода

За да промените ПИН кода за достъп до "Spectra Reader" SW и да влезете като "Администратор" в прибора, щракнете върху бутона "Change PIN code" - "Промяна на ПИН кода" от дясната страна на раздела "Settings" - "Настройки".

Отваря се поле за промяна на ПИН кода със следните полета (Фиг. 46):

• **PIN code** - въведете текущия ПИН код за достъп в това поле;

• **New PIN code** - въведете нов ПИН код за достъп в това поле;

• **Repeat new PIN code** - въведете наново новия ПИН код за достъп в това поле.
Щракнете върху "Apply" - "Приложи", за да запазите новия ПИН код или върху "Cancel" - "Отказ", за да запазите текущия ПИН код непроменен.

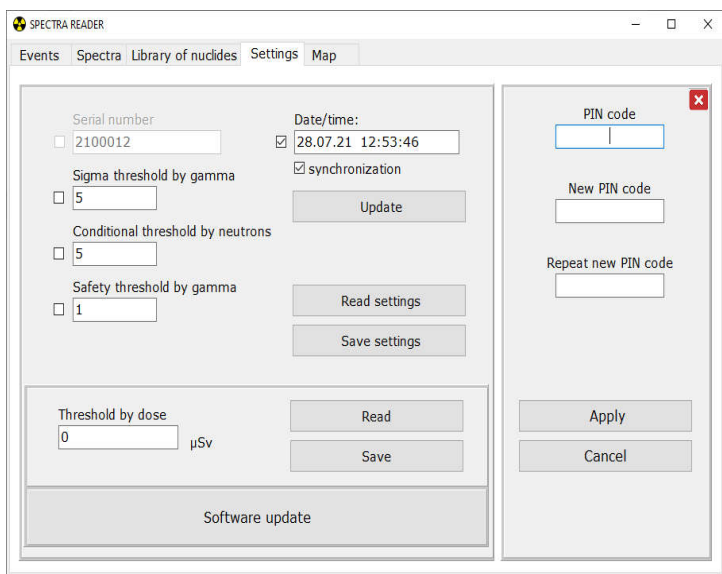

Фигура 46 – Промяна на ПИН кода

2.3.3.9.11 Актуализация на софтуера

**ВАЖНО!** Осигурете непрекъснато захранване на вашия компютър през целия процес на актуализиране на софтуера.

Щракнете върху бутона "Software Update" - "Актуализация на софтуера", за да отворите следния прозорец (Фиг. 47):

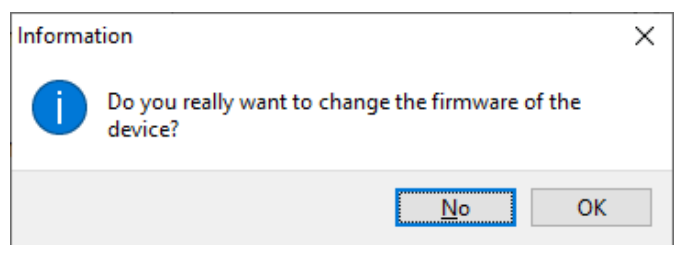

Фигура 47 – Потвърждение на промяната на фърмуера на прибора

След потвърждение ще се появи следният прозорец (Фиг. 48):

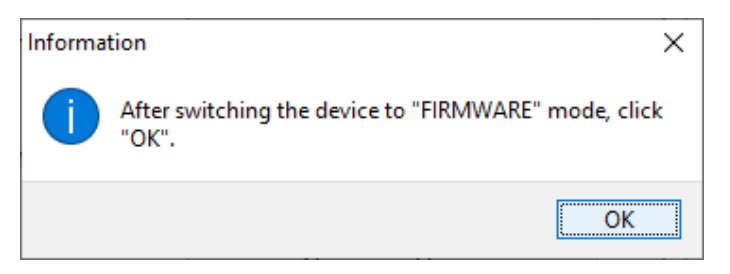

Фигура 48 – Превключване на прибора в режим на рестартиране.

За да превключите прибора в режим на рестартиране, трябва да натиснете и задържите бутона "OK" на джойстика за поне 11 секунди, след което го отпуснете и дисплеят на прибора ще покаже, че приборът е в режим на рестартиране (Фиг. 49). За да може приборът да излезе от режим на рестартиране, бутонът на джойстика трябва да се натисне и задържи отново за поне 11 секунди.

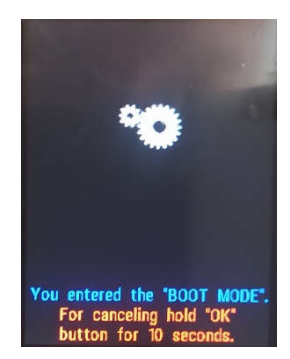

Фигура 49 – Приборът в режим на рестартиране

След като превключите прибора в режим на рестартиране, щракнете върху бутона "OK" в прозореца на програмата (Фиг. 48). Изберете директорията, където се намира файлът на фърмуера във формат .bin (Фиг. 50).

| <b>D</b> Eurovers beloy                                                |                              |                       |                 |         |       |                               |
|------------------------------------------------------------------------|------------------------------|-----------------------|-----------------|---------|-------|-------------------------------|
| I HeliTIK > Potovnik crim > reposures MIXC-11TH<br>$\epsilon$<br>$-26$ |                              |                       |                 |         | $V$ 0 | P. Drugs: renumer#AKC-11      |
| Creopens.naney<br>Упорядкувати •                                       |                              |                       |                 |         |       | $\mathbb{H}$ . $\mathbb{H}$ 0 |
| Cadmum x2 x m<br><b>July</b>                                           |                              | <b>Gitta movement</b> | Tim             | Poswiji |       |                               |
| PPO RFE AL #                                                           | spectraliation               | 10.00.7021.537        | <b>Onle Bff</b> | 1222日   |       |                               |
| RadMonitor #                                                           |                              |                       |                 |         |       |                               |
| STM9211.Dip-#                                                          |                              |                       |                 |         |       |                               |
| Virtuoso v2 #                                                          |                              |                       |                 |         |       |                               |
| 6/87-09C #                                                             |                              |                       |                 |         |       |                               |
| 6/87-150-23 #                                                          |                              |                       |                 |         |       |                               |
| 606f-15C-23.#                                                          |                              |                       |                 |         |       |                               |
| Пасилович /                                                            |                              |                       |                 |         |       |                               |
| Cadmium                                                                |                              |                       |                 |         |       |                               |
| SPECTRA: CADW                                                          |                              |                       |                 |         |       |                               |
| When Images                                                            |                              |                       |                 |         |       |                               |
| Коефіціянти для                                                        |                              |                       |                 |         |       |                               |
| <b>U</b> Lješ Fili                                                     |                              |                       |                 |         |       |                               |
| 10-o6'extu                                                             |                              |                       |                 |         |       |                               |
| Basesamon                                                              |                              |                       |                 |         |       |                               |
| Документи                                                              |                              |                       |                 |         |       |                               |
| 3 SHEMTERCHHAR                                                         |                              |                       |                 |         |       |                               |
| Sofpeenee                                                              |                              |                       |                 |         |       |                               |
| В Музика                                                               |                              |                       |                 |         |       |                               |
| Pobousi crin                                                           |                              |                       |                 |         |       |                               |
| - Локальний дист V                                                     |                              |                       |                 |         |       |                               |
|                                                                        | lu'e dailing spectral ul bin |                       |                 |         |       | v                             |
|                                                                        |                              |                       |                 |         |       | <b>Burpon</b><br>Скасувати    |

Фигура 50 – Избор на файл на фърмуера

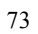

Веднага след като изберете правилния файл, процесът ще започне, показвайки напредъка на актуализацията (Фиг. 51)

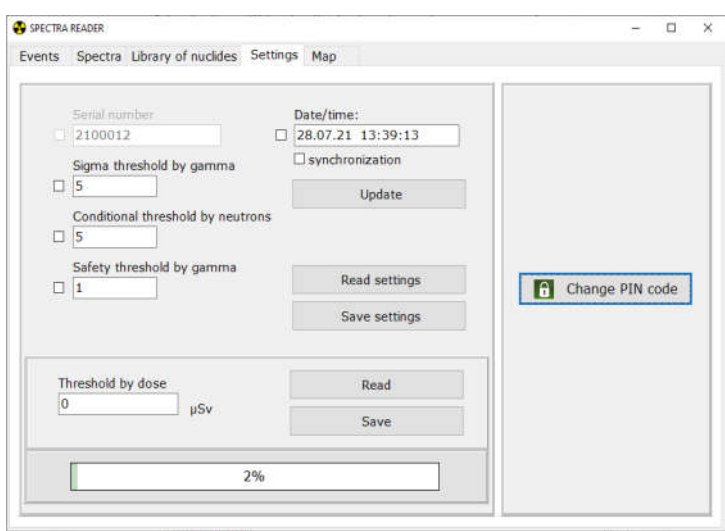

Фигура 51 - Напредък на актуализацията на фърмуера

**ВАЖНО!** Не изваждайте USB кабела, докато процесът не приключи (Фиг. 52)

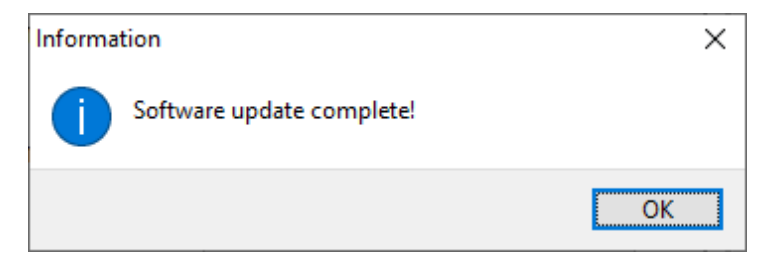

Фигура 52 – Актуализацията на софтуера е завършена.

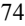

## 2.3.3.9.11 Карта

Разделът "Map" - "Карта" позволява преглед на всички точки на картата, изтеглени при последното четене, според координатите, където са били записани (Фиг. 53).

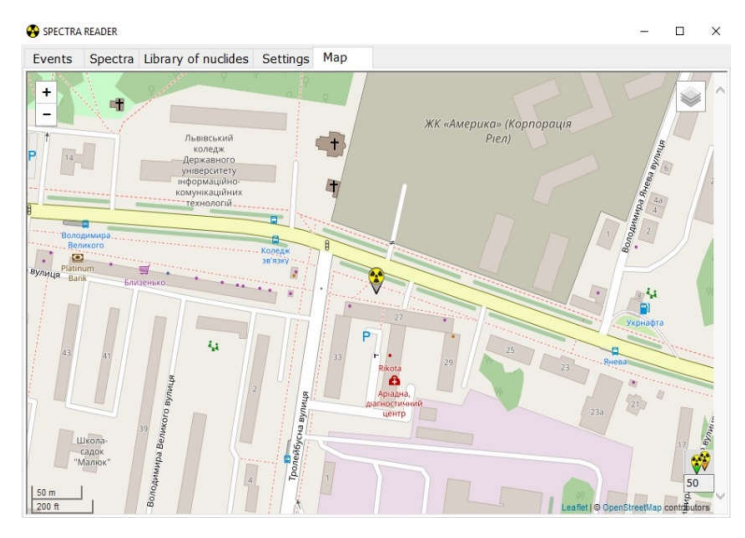

Фигура 53 – Раздел "Мар" - "Карта".

2.3.3.7.12 Завършване на работа в режим на комуникация с компютър

След приключване на работа и излизане от "Spectra Reader" SW, приборът автоматично се изключва и преминава в режим на зареждане до отсъединяване от компютъра.

# **3 ТЕХНИЧЕСКO ОБСЛУЖВАНЕ**

## **3.1 Техническо обслужване на прибора**

#### 3.1.1 Основни упътвания

Списъкът на операциите по време на техническо обслужване (наричана по-нататък - TО) на прибора, редът на приоритет и характеристиките на различните етапи от използването на прибора са дадени в Таблица 3.1.

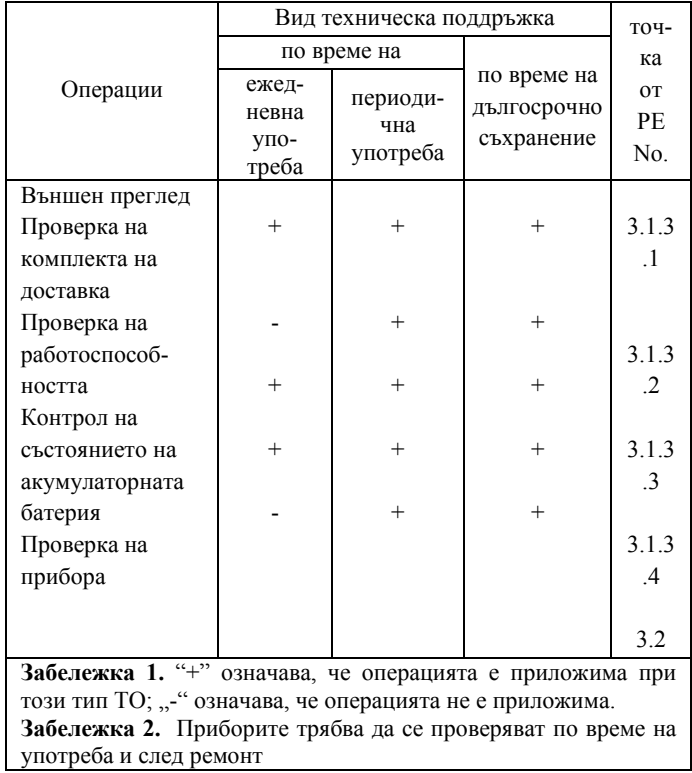

Таблица 3.1 - Списък на операциите по време на техническо обслужване

#### 3.1.2 Предпазни мерки

Мерките за безопасност на ТО напълно съответстват на мерките за безопасност, представени в РЕ 2.3.1.

3.1.3 Процедура за TО на прибора

3.1.3.1 Външен преглед

Проверката на прибора трябва да се извършва в следния ред:

а) проверете състоянието на повърхностите на прибора, целостта на уплътненията, липсата на драскотини, следи от корозия и повърхностни повреди на покритието;

b) проверете състоянието на контактите на USB гнездото.

3.1.3.2 Проверка на комплекта на доставка

Проверете дали комплектът на доставка е пълен съгласно Таблица 1.2.

3.1.3.3 Проверка на работоспособността на прибора

3.1.3.3.1 Проверката на работоспособността на прибора и нейната процедура се извършват съгласно РЕ 2.3.3.

3.1.3.4 Контрол на състоянието на акумулаторната батерия

Контролът на състоянието на батерията на прибора се извършва по време на ежедневна употреба и преди дългосрочно съхранение на прибора. Следвайте процедурата по-долу:

- Включете прибора;

- Следете състоянието на батерията чрез индикатора на дисплея;

- Ако батерията не е напълно заредена, заредете я, като включите зарядното в USB конектора.

## **3.2 Проверка на прибора**

Приборите трябва да се проверяват по време на употреба (периодична проверка поне веднъж годишно), както и след ремонт.

3.2.1 Операции при проверка

По време на проверката трябва да се извършат операциите, представени в Tаблица 3.2.

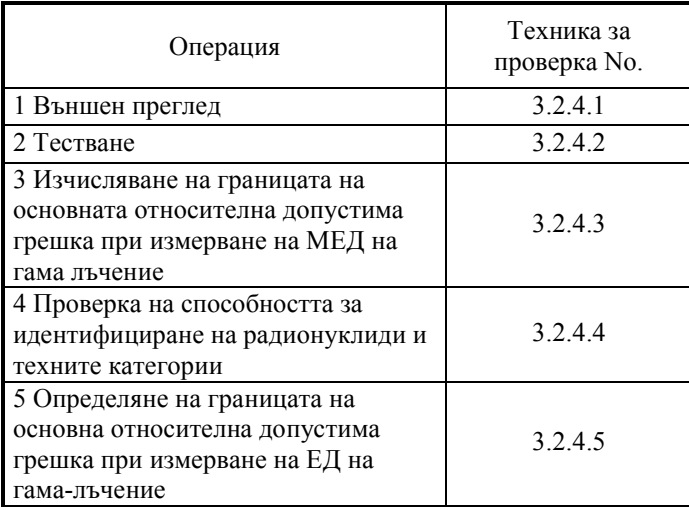

Tаблица 3.2 - Операции при проверка

3.2.2 Инструменти за проверка

Следните инструменти, които трябва да се използват за проверка, са дадени в Таблица 3.3:

Таблица 3.3

|                                                               | Нормативни документи или технически                        |  |  |  |  |
|---------------------------------------------------------------|------------------------------------------------------------|--|--|--|--|
| Име                                                           | спецификации                                               |  |  |  |  |
| стандартно                                                    | Мощност на амбиентния еквивалент на                        |  |  |  |  |
| оборудване                                                    | дозата от гама лъчение в диапазона от 0,1 до               |  |  |  |  |
| УПГД-3Б                                                       | $10^6$ $\mu$ Sv/h.                                         |  |  |  |  |
|                                                               | Енергиен диапазон от 59 keV до 1.25 MeV.                   |  |  |  |  |
|                                                               | Граница на допустимата относителна                         |  |  |  |  |
|                                                               | основна грешка на МЕД и ЕД на гама                         |  |  |  |  |
|                                                               | лъчение - 4 % с доверителна вероятност 0,95                |  |  |  |  |
| индустриален                                                  | Плътност на потока на топлинни неутрони в                  |  |  |  |  |
| стандартен блок                                               | диапазона от 10 до 500 cm <sup>-2</sup> ·s <sup>-1</sup> . |  |  |  |  |
| за неутронно                                                  | Основна граница на допустимата                             |  |  |  |  |
| лъчение УКПН-                                                 | относителна грешка на плътността на потока                 |  |  |  |  |
| 1M                                                            | топлинни неутрони с доверителна вероятност                 |  |  |  |  |
|                                                               | от 0,95 - 5 %                                              |  |  |  |  |
| Аспирационен                                                  | Л82.844.000 ПС. Диапазон на измерване на                   |  |  |  |  |
| психрометър                                                   | температурата от -30 до +100 °С. Грешка при                |  |  |  |  |
| $MB-4M$                                                       | измерване на температурата $\pm$ 0.1 °C. Диапазон          |  |  |  |  |
|                                                               | на измерване на относителна влажност от 10 до              |  |  |  |  |
|                                                               | 100 %. Относителна грешка на измерване на                  |  |  |  |  |
|                                                               | относителна влажност в диапазона от - до $\pm$ 12 %        |  |  |  |  |
|                                                               | при t = +30 °C                                             |  |  |  |  |
| Контролен                                                     | Л62.832.003 ПС. Диапазон на измерване на                   |  |  |  |  |
| анероиден                                                     | налягането от 81,3 до 105,3 kPa (от 610 до 790             |  |  |  |  |
| барометър М-67                                                | mmHg). Границата на грешка при измерване                   |  |  |  |  |
|                                                               | на налягането е $\pm$ 0,107 kPa (0,8 mmHg)                 |  |  |  |  |
| $RKS-01$                                                      | TV V 33.2-22362867-008-2004.                               |  |  |  |  |
| "STORA"                                                       | 1. Диапазон на измерване на МЕД на гама                    |  |  |  |  |
| радиометър-                                                   | лъчение от 0,1 до 1000 $\mu$ Sv/h.                         |  |  |  |  |
| дозиметър за                                                  | 2. Границата на допустимата относителна                    |  |  |  |  |
| гама, бета                                                    | основна грешка на МЕД на гама лъчение с                    |  |  |  |  |
| лъчения                                                       | енергия 0,662 MeV е 15 % при P=0,95                        |  |  |  |  |
| Забележка 1. Средствата за измерване се използват съгласно    |                                                            |  |  |  |  |
| законите в областта на метрологията и метрологичната дейност. |                                                            |  |  |  |  |
| Забележка 2. Използването на друго измервателно оборудване,   |                                                            |  |  |  |  |
| което отговаря на предписаната точност, също е приложимо      |                                                            |  |  |  |  |

3.2.3 Условия за проверка

3.2.3.1 Проверката трябва да се извърши при следните условия:

- температура на околния въздух в рамките (20±5) °С;

- относителна влажност на въздуха (65±15) %;

- атмосферно налягане от 84 kPa до 106,7 kPa;

- естественият гама радиационен фон не трябва да надвишава 0.25 µSv/h;

- приборът трябва да се захранва от току-що заредена акумулаторна батерия.

3.2.4 Процедура за проверка

3.2.4.1 Външен преглед

При външен преглед приборът трябва да отговаря на следните изисквания:

- комплектът на доставка трябва да бъде изпълнен, както е описано в РЕ 1.3;

- етикетирането трябва да е точно;

- Печатите на Отдела за контрол на качеството не трябва да бъдат нарушени;

- приборът не трябва да има механични повреди, които могат да повлияят на работата му.

**Забележка.** Комплектът на доставка на прибора се проверява само при производство.

3.2.4.2 Тестване

3.2.4.2.1 Включете прибора съгласно РЕ 2.3.3.1 и преминете към калибриране спрямо гама фона.

3.2.4.2.2 Поставете гама източник близо до прибора и наблюдавайте увеличаването на скоростта на броене на импулсите от гама детектора над фоновото ниво и задействането на сигнализацията, когато автоматично зададеното прагово ниво на търсене бъде превишено.

3.2.4.2.3 Поставете прибора в държача на каретката на УКПН-1М така, че механичният център на неутронния лъч да съвпада с този на неутронния детектор на прибора. Поставете държача на каретката на УКПН-1М с прибора в положение, при което неутронното лъчение от <sup>239</sup>Pu-Be осигурява скорост на броене на импулсите от неутронния детектор в диапазона 10 – 20 s-1 . Уверете се, че сигнализацията за неутронно лъчение е задействана.

3.2.4.2.4 Изключете прибора съгласно РЕ 2.3.3.2.

3.2.4.3 Изчисляване на границата на основната относителна допустима грешка при измерване на МЕД на гама лъчение.

3.2.4.3.1 Подгответе изпитателната апаратура УПГД-3Б (по-нататък – УПГД-3Б) съгласно Ръководството за експлоатация.

Поставете прибора в държача на каретката на УПГД-3Б така, че механичният център на гама лъча да съвпада с механичния център на гама детектора на прибора.

**Забележка 1.** Механичният център на гама детектора е обозначен с "+" на задния капак на прибора.

**Забележка 2.** За разстояние между механичния център на източника и механичния център на гама-детектора на прибора се счита разстоянието между механичния център на източника и равнината, която е перпендикулярна на посоката на разпространение на лъча гама-кванти и минава през механичният център на гама детектора на прибора в тази равнина.

Включете прибора. Изключете звуковата и вибрационната сигнализация за праговите нива.

Извършете пет измервания на МЕД  $H^{k^*}(10)$  на гама-фона в УПГД-3Б с интервал от 10 секунди. Въведете получените показания в протокола.

Изчислете средната стойност на  $A^{\hat{p}^*}(10)$ <sub>,  $\mu$ Sv/h, по</sub> формулата:

$$
\overline{f\mathbf{R}^{*}}(10) = \frac{\sum_{i=1}^{5} f\mathbf{R}^{*}(10)}{5}
$$
 (3.1)

3.2.4.3.2 Поставете държача на каретката на УПГД-3Б с дозиметъра в положение, където МЕД от източник <sup>137</sup>Сs е  $H_0^*$ <sub>0</sub>(10) =(10.0  $\pm$  0.1)  $\mu$ Sv/h. След облъчване на прибора изчакайте 5 s и преминете към пет измервания на МЕД на гама-лъчение с интервал от 10 s. Въведете резултатите в протокола. Изчислете средната стойност на МЕД на гама лъчението ( $\overline{H}_{\Sigma}^{\ell^*}(10)$ ) по формула (3.1). Стойността на МЕД на гама лъчението, отчитайки МЕД на гама фона в УПГД-3Б  $\overline{R}$  (10), µSv/h, се изчислява както следва:

$$
\overline{H\hspace{-0.1cm}\mathcal{E}}\left(10\right) = \overline{H\hspace{-0.1cm}\mathcal{E}\hspace{-0.1cm}\mathcal{E}}\left(10\right) - \overline{H\hspace{-0.1cm}\mathcal{E}\hspace{-0.1cm}\mathcal{E}}\left(10\right) \,,\tag{3.2}
$$

където *H*  $\overline{H}$  (10) - е средна стойност на показанията на прибора от източника и гама фона в УПГД-3Б, изчислена по формулата (3.1), µSv/h;

 $\overline{R_{\phi}^{*}}(10)$  - е средна стойност на показанията на прибора при измерване на гама фона в УПГД-3Б,  $\mu$ Sv/h.

3.2.4.3.3 Определете основната относителна допустима грешка при измерване на МЕД от гама лъчение в проценти по следния метод.

3.2.4.3.3.1 Изчислете доверителната граница на относителната случайна грешка на резултатите от измерването, както следва:

 $\epsilon = t \cdot S$ , (3.3) където *t* = 2.78 - a Коефициент на Стюдънт при доверителна вероятност  $P = 0.95$  и n = 5;

*S* - относително средноквадратично отклонение на резултата от измерването, изчислено по формулата:

$$
S = \frac{1}{I\ddot{R}^{c}(10)} \sqrt{\sum_{i=1}^{n} \left(I\dot{R}^{c}(10) - I\overline{R}^{c}(10)\right)^{2}} \qquad (3.4)
$$

3.2.4.3.3.2 Изчислете границата на остатъчната систематична грешка на резултатите от измерванията  $\Theta$  по формулата

$$
\Theta = 1.1 \sqrt{\left(\frac{\overrightarrow{H}^2(10) - \overrightarrow{H}_0^2(10)}{\overrightarrow{H}_0^2(10)}\right)^2 + \left(\frac{\partial \overrightarrow{H}_0^2(10)}{2}\right)^2},
$$
(3.5)

където  $\partial H_0^k(10)$  - е границата на основна относителна допустима грешка на МЕД от гама лъчение на УПГД-3Б.

3.2.4.3.3.3 Ako 
$$
\frac{\Theta}{S} < 0.8
$$
, toraba  $\frac{\partial \vec{F}}{\partial t} = 0.100$ .  
3.2.4.3.3.4 Ako  $\frac{\Theta}{S} > 8$ , toraba  $\frac{\partial \vec{F}}{\partial t} = 0.100$ .  
3.2.4.3.3.5 Ako  $0.8 < \frac{\Theta}{S} < 8$ , torasa  $\frac{\partial \vec{F}}{\partial t} = (10) = K \cdot S_{\Sigma} \cdot 100$ .

където *К* - е коефициентът, който зависи от съотношението между случайните и остатъчните систематични грешки и се изчислява по формулата:

$$
K = \frac{\varepsilon + \Theta}{S + \frac{\Theta}{\sqrt{3}}},
$$
\n(3.6)

*SΣ* - е оценка на общото средноквадратично отклонение на резултата от измерването, дефиниран както следва:

$$
S_{\Sigma} = \sqrt{S^2 + \left(\frac{\Theta}{\sqrt{3}}\right)^2}
$$
 (3.7)

3.2.4.3.4 Изпълнете операции 3.2.4.3.2, 3.2.4.3.3 за МЕД на гама лъчение  $(8.0 \pm 0.8)$  mSv/h. Задайте прага на безопасност, равен на 6 mSv/h. Направете измервания след 60 s след началото на облъчването с интервал от 60 s.

3.2.4.3.5 Приема се, че уредът е преминал тестът за проверка, ако основната относителна допустима грешка при измерване за всяко ниво на МЕД на гама лъчение не превишава (15+1/ $\mathbf{R}^{*}(10)$ ) %, където  $\mathbf{R}^{*}(10)$ е измерената стойност на МЕД на гама лъчение, еквивалентна на μSv/h.

3.2.4.4 Проверка на способността за идентифициране на радионуклидите и техните категории

3.2.4.4.1 Включете прибора. Изключете звуковата и вибрационната сигнализации за прагови нива.

3.2.4.4.2 Изложете детектора на прибора на източник на гама лъчение с радионуклид  $137$ Cs, чиято МЕД на гама лъчение е от 1 до 10 μSv/h. Изберете режима за идентификация на радионуклиди и започнете процеса на идентификация. Прочетете резултатите след автоматичното завършване на процеса на идентификация.

Тестът трябва да се състои от 10 натрупвания на спектри и тяхната идентификация.

3.2.4.4.3 Повторете 3.2.4.4.2 за радионуклиди<sup>241</sup>Am и <sup>60</sup>Co.

3.2.4.4.4 Резултатът от проверката е приемлив, ако приборът идентифицира радионуклида и неговата категория най-малко 8 от 10 пъти за всеки от изброените радионуклиди.

3.2.4.5 Определяне на границата на основна относителна допустима грешка при измерване на ЕД на гама-лъчение чрез вградения ГМ брояч.

3.2.4.5.1 За да определите границата на основната допустима относителна грешка при измерване на МЕ на гама лъчение от вградения ГМ брояч, направете следното:

3.2.4.5.2 Включете прибора и влезте в режим "Administrator" - "Администратор".

3.2.4.5.3 Закрепете прибора в каретката на УПГД-3Б така, че механичният център на колиматора на УПГД-3Б да съвпада с механичния център на прибора, индициран на задния панел.

3.2.4.5.4 Поставете каретката на УПГД-3Б с прибора в положение, при което МЕД на гама лъчение от източници с радионуклид <sup>137</sup>Cs е равно на  $\mathbb{A}_{0}^{*}(10) = (1,0\pm0,1)$  mSv/h и същевременно въведете показанията на времето от сървъра за точно време и включете източника към колиматора.

3.2.4.5.5 В известно време, което се изчислява по формулата:

$$
t = 3600 + t_o,
$$
\n(3.8)

където  $t_{\alpha}$ , s – е време, след което източникът се подава в колиматора, отчетете резултата от измерването на ЕД на гама лъчение със запис на показанията на времето от сървъра за точно време.

3.2.4.5.6 Основната относителна допустима грешка при измерване на фотонно-йонизираща ЕД в проценти се изчислява по формулата:

$$
\delta H^*(10) = 1,1 \sqrt{\left(\frac{H^*(10) - H_0^*(10)}{H_0^*(10)}\right)^2 + \left(\frac{\delta H_0^*(10)}{2}\right)^2},\tag{3.9}
$$

където

 $H_0^*(10) = H_0^*(10) \cdot t - E \Box$  от гама лъчение от УПГД-3Б;

 $\delta H^*_0(10)$ – границата на основната относителна допустима

грешка на гама ЕД на УПГД 3Б, изчислена по формулата:

$$
\delta H_0^*(10) = \sqrt{\left(\delta H_0^*(10)\right)^2 + \left(\delta t\right)^2} \,,\tag{3.10}
$$

където  $\delta t$  - границата на основната относителна допустима грешка при измерване на времето на експозиция на гама ЕД, която не трябва да надвишава 5%, се изчислява по формулата:

$$
\delta_t = \frac{1,1\sqrt{(\Delta t_c)^2 + (\Delta t_p)^2 + (\Delta t_o)^2}}{t},\tag{3.11}
$$

където  $\Delta t_c$  – е границата на допустимата грешка на хронометъра;

 $\Delta t_n = 1$  s – грешката, причинена от човешка реакция;

 $\Delta t_{\partial}$  = 1 s - грешката, причинена от процеса, по време на който колиматорът се отваря.

Изключете прибора.

3.2.4.5.7 Счита се, че приборът е преминал проверката, ако основната относителна грешка при измерване на ЕД на гамалъчение не надвишава 15%.

#### 3.2.5 Представяне на резултатите от проверката.

3.2.5.1 Положителните резултати от периодична или следремонтна проверка се удостоверяват в таблицата на Приложение Б или чрез издаване на сертификат за проверка на законодателно регламентираното измервателно оборудване.

3.2.5.2 Ако приборът бъде признат за негоден за употреба след проверката му, то получава сертификат за несъответствие.

# **4 СВИДЕТЕЛСТВО ЗА ПРИЕМАНЕ**

Дозиметър-радиометър за търсене MKS-11\_\_\_\_\_ "SPECTRA" ВIСТ.412139.006, заводски номер \_\_\_\_\_\_\_\_\_\_\_\_\_\_\_\_\_\_\_\_\_\_\_\_\_, е проверен и приет за използване. Дата на производство \_\_\_\_\_\_\_\_\_\_\_\_\_\_\_\_\_\_\_\_\_\_\_\_\_\_\_\_ Представител на ОТК: \_\_\_\_\_\_\_\_\_\_\_\_\_\_\_\_\_\_\_\_\_\_\_

## Печат (подпис)

# **5 СВИДЕТЕЛСТВО ЗА ОПАКОВАНЕ**

Дозиметър-радиометър за търсене MKS-11 "SPECTRA" ВIСТ.412139.006, заводски номер \_\_\_\_\_\_\_\_\_\_\_\_\_\_\_\_\_\_\_\_\_\_\_\_\_, е опакован в частното предприятие "НПЧП "Спаринг-Вист Центр" в съответствие с изискванията, указани в РЕ.

Дата на опаковане

Печат

Осъществил опаковането \_\_\_\_\_\_\_\_\_\_\_\_\_\_\_\_\_\_\_ (подпис)

#### **6 ГАРАНЦИИ**

6.1 Производителят гарантира съответствието на изделието с техническите изисквания при спазване от страна на клиента на указанията за неговото използване, транспорт и съхранение, посочени в РE ВIСТ.412139.006-02 НЕ.

6.2 Гаранционният срок на използване на прибора се прекратява и не е действителен 24 месеца след датата на пускането му в експлоатация или след изтичане на гаранционния срок на съхранение.

6.3 Гаранционният срок на съхранение на прибора е 6 месеца от датата на производство съгласно стандарт GOST 27451-87.

6.4 Гаранционният срок на използване на прибора се удължава за периода на гаранционен ремонт.

6.5 При изтичане на гаранционния срок на прибора ремонтът се извършва по отделни договори.

6.6 Гаранционният и следгаранционният ремонт се извършват само от производителя.

6.7 При установяване на механична повреда или премахване на пломби ремонтът се извършва за сметка на клиента.

## **7 РЕМОНТ**

7.1 В случай на повреда или проблеми по време на гаранционния период на прибора, потребителят трябва да се свърже с доставчика в своята страна:

Екопрогрес Интернешънъл ООД

7.2 Всички искове се регистрират в таблица 7.1.

Таблица 7.1

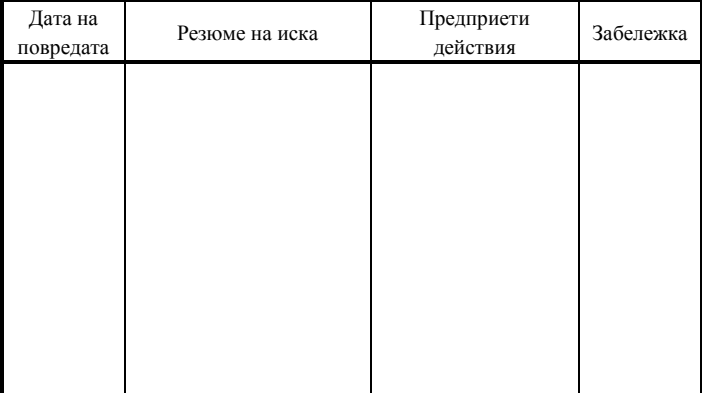

7.3 Гаранционният и следгаранционният ремонт трябва да се извършва само от производителя. Информацията за ремонта на изделието се записва в таблицата на Приложение С към това РЕ.

#### **8 СЪХРАНЕНИЕ**

8.1 Дозиметрите трябва да се съхраняват в опаковка по условията на 1 съгласно GOST 15150-69 в отопляеми и вентилирани хранилища с кондициониране на въздуха при температура от +5 до +40 °С и относителна влажност 80 % при температура +25 °С без кондензация на влага. В помещенията за съхранения не трябва да има киселини, основи, газове, предизвикващи корозия, и пари на органични разтворители.

8.2 Разположението на дозиметрите в хранилищата трябва да осигурява свободното им преместване и достъп до тях.

8.3 Дозиметрите трябва да се съхраняват на стелажи.

8.4 Разстоянието между стените, пода на хранилището и дозиметрите трябва да е не по-малко от 1 m.

8.5 Разстоянието между отоплителните устройства на хранилищата и дозиметрите трябва да е не по-малко от 0.5 m.

8.6 Среден срок на съхранение - не по-малко от 6 години.

8.7 Допълнителна информация за съхранение, проверка по време на съхранение и поддръжка на прибора е регистрирана в приложения D, E, F на това РЕ.

#### **9 ТРАНСПОРТИРАНЕ**

9.1 Приборите в опаковка допускат транспортиране във всякакъв вид закрит транспорт в съответствие с условия 4 (Ж2) (с ограничение за температура в диапазон от минус 25 оС до +50 оС) съгласно GOST 15150-69 и правилата и нормите, действащи за транспорт от всякакъв вид.

9.2 Дозиметрите в транспортна тара трябва да бъдат разположени и закрепени в транспортното средство така, че да се осигури устойчивото им положение и да се изключи възможността от удари един в друг, а също и в стените на транспортното средство.

9.3 Дозиметрите в транспортна тара могат да издържат на:

- температура от минус -25 до +50 °С;

- относителна влажност (95±3) % при 35 °С температура;

- удари с ускорение 98 m/s<sup>2</sup> с продължителност на ударния импулс 16 ms и брой удари не по-малко от 1000.

9.4 Не се допуска кантоване.

#### **10 ИЗХВЪРЛЯНЕ**

Изхвърлянето на прибора се извършва в съответствие със законите на Украйна за опазване на околната среда и за отпадъците и общите правила, т.е. металът се рециклира или разтопява, а пластмасовите части се изхвърлят.

Изхвърлянето на прибора не е опасно за обслужващия персонал и е екологично.

## **ПРИЛОЖЕНИЕ А**

## **ЗАПИС ОТНОСНО НЕИЗПРАВНОСТИ ПО ВРЕМЕ НА УПОТРЕБА**

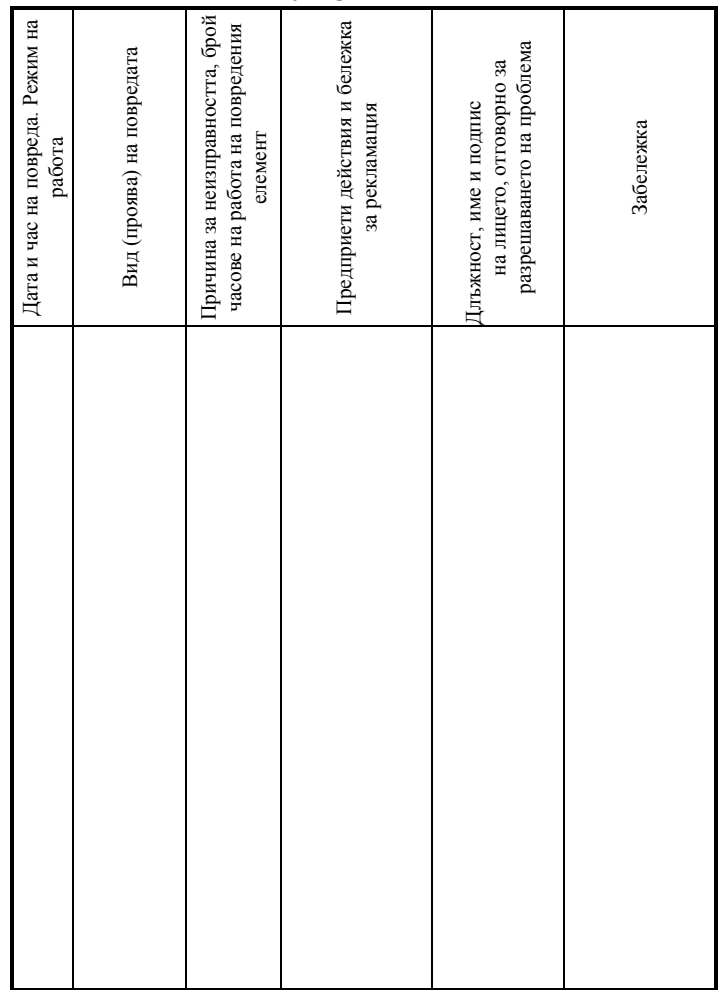

# **ПРИЛОЖЕНИЕ B**

#### **ПЕРИОДИЧНА ПРОВЕРКА НА ОСНОВНИТЕ СПЕЦИФИКАЦИИ**

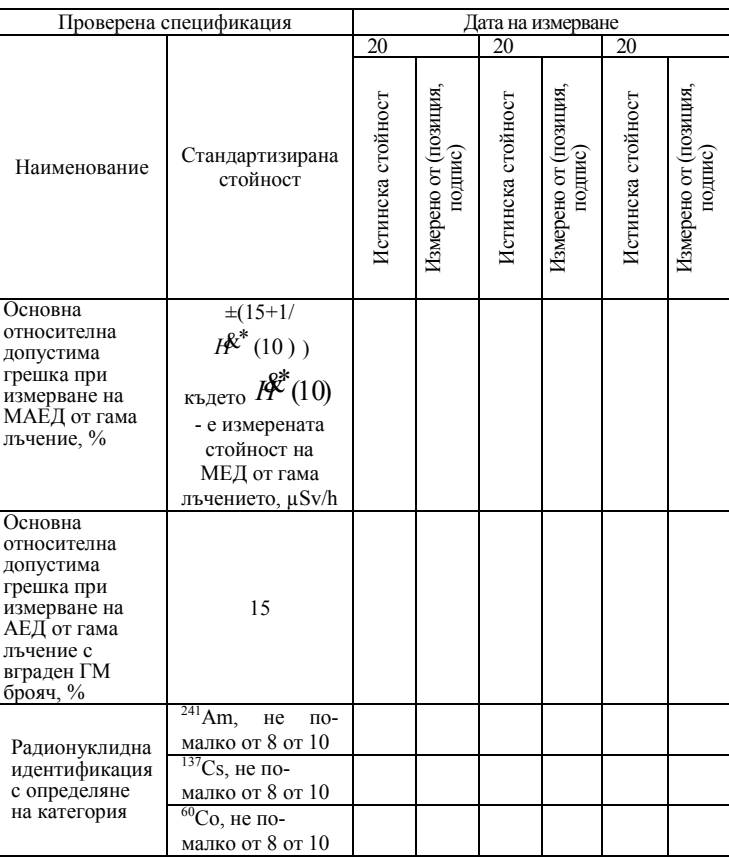

# **ПРИЛОЖЕНИЕ C**

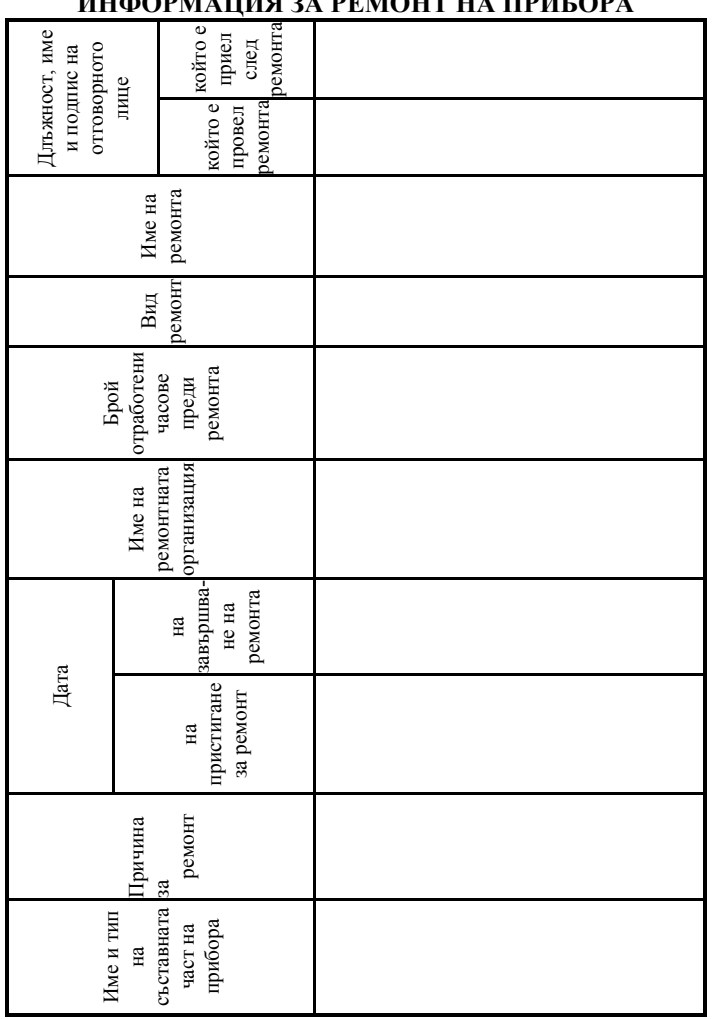

# **ИНФОРМАЦИЯ ЗА РЕМОНТ НА ПРИБОРА**

# **ПРИЛОЖЕНИЕ D**

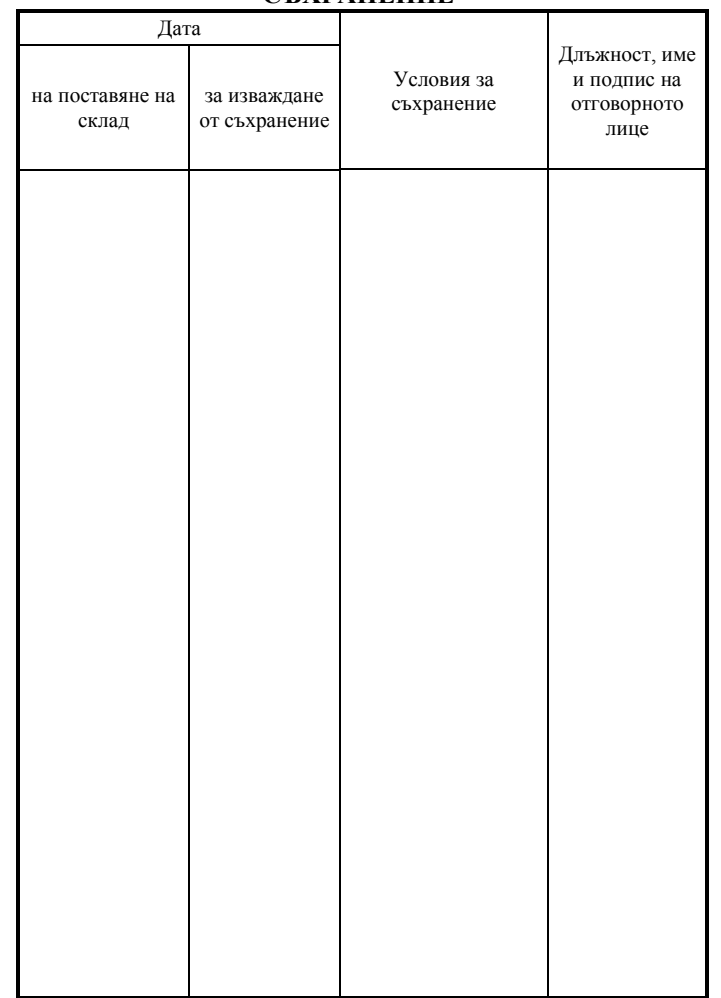

## **СЪХРАНЕНИЕ**

## **ПРИЛОЖЕНИЕ E**

## **ПОСТАВЯНЕ НА ПРОДЪЛЖИТЕЛНО СЪХРАНЕНИЕ И ИЗВАЖДАНЕ ОТ СКЛАД**

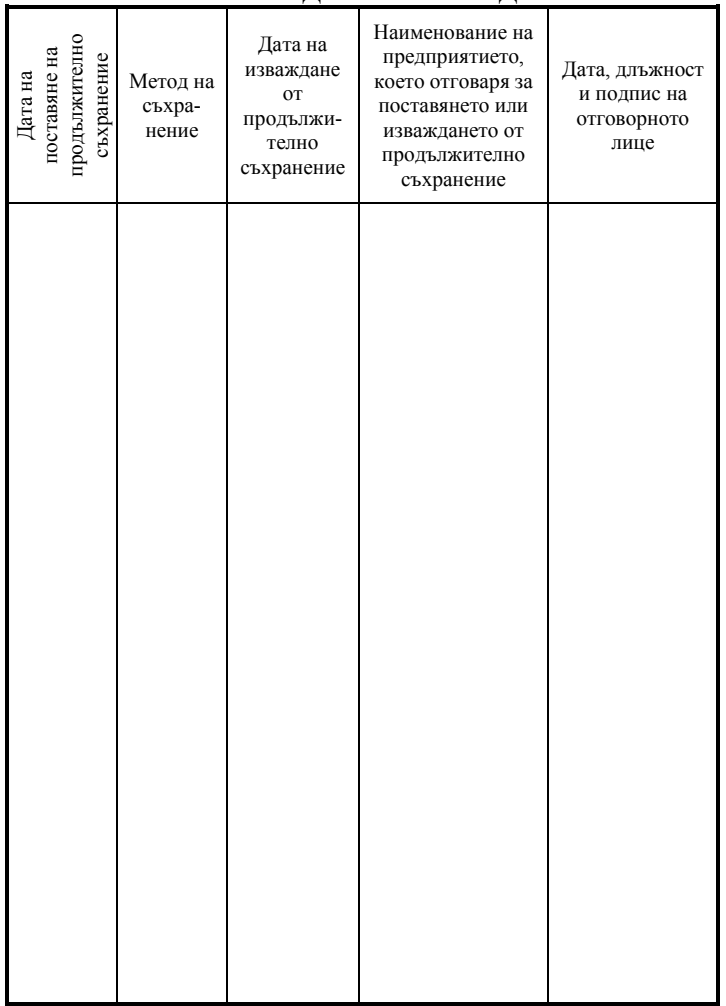

## **ПРИЛОЖЕНИЕ F**

## **РЕЗУЛТАТИ ОТ ПРОВЕРКАТА И ИНСПЕКЦИЯТА**

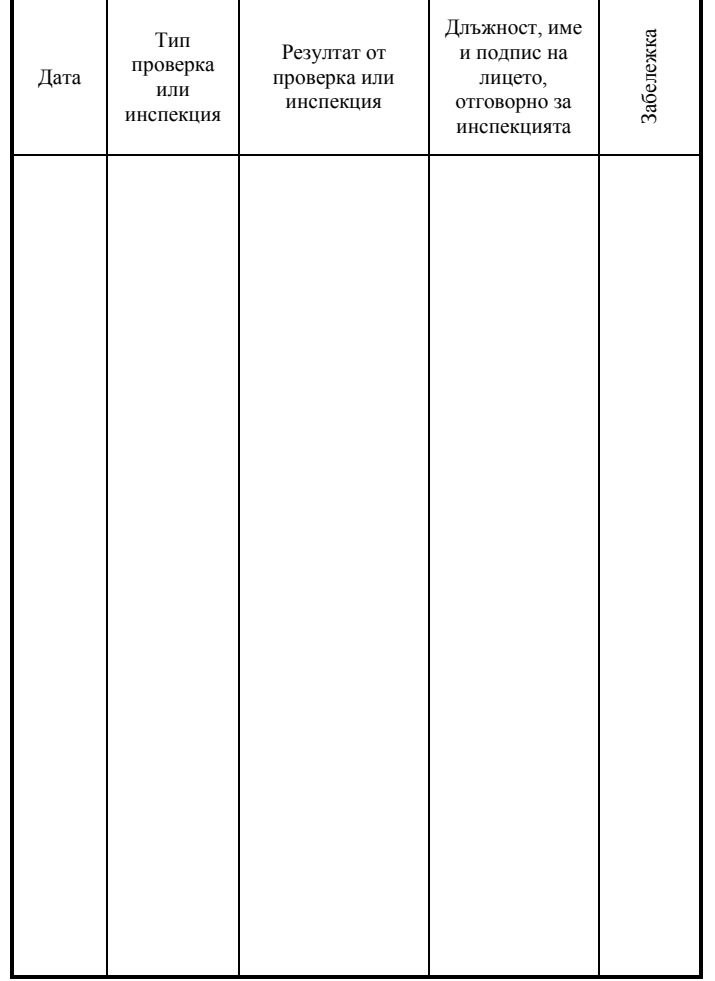